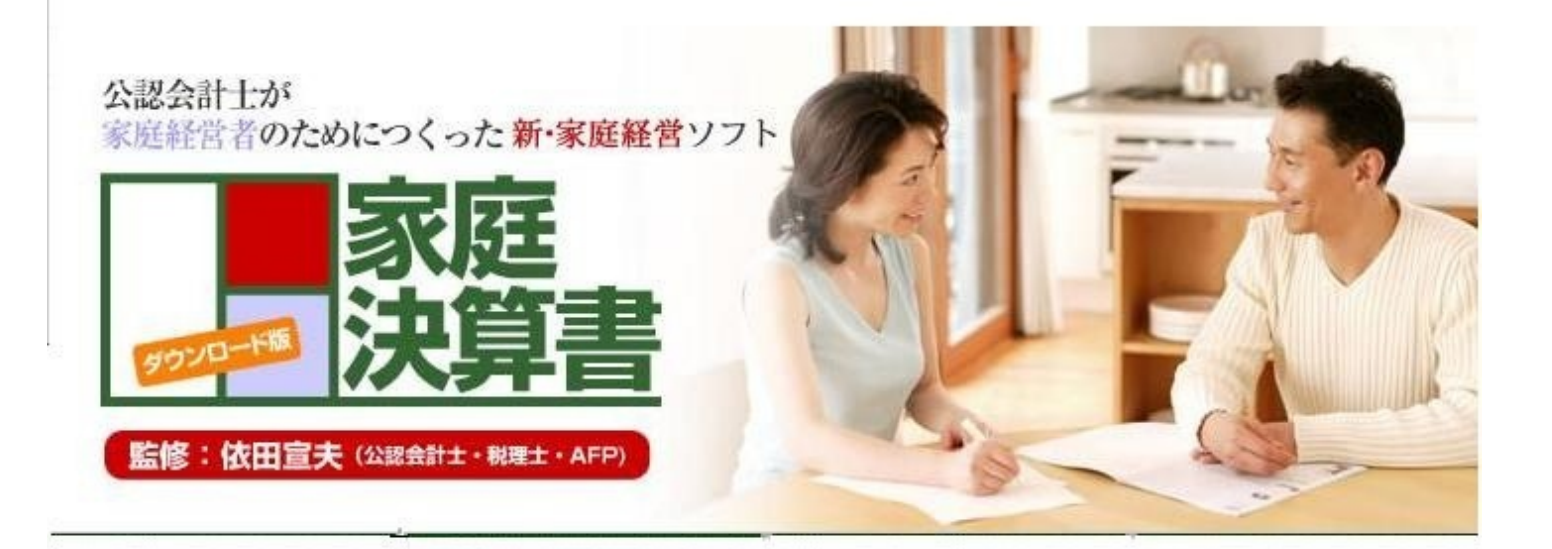

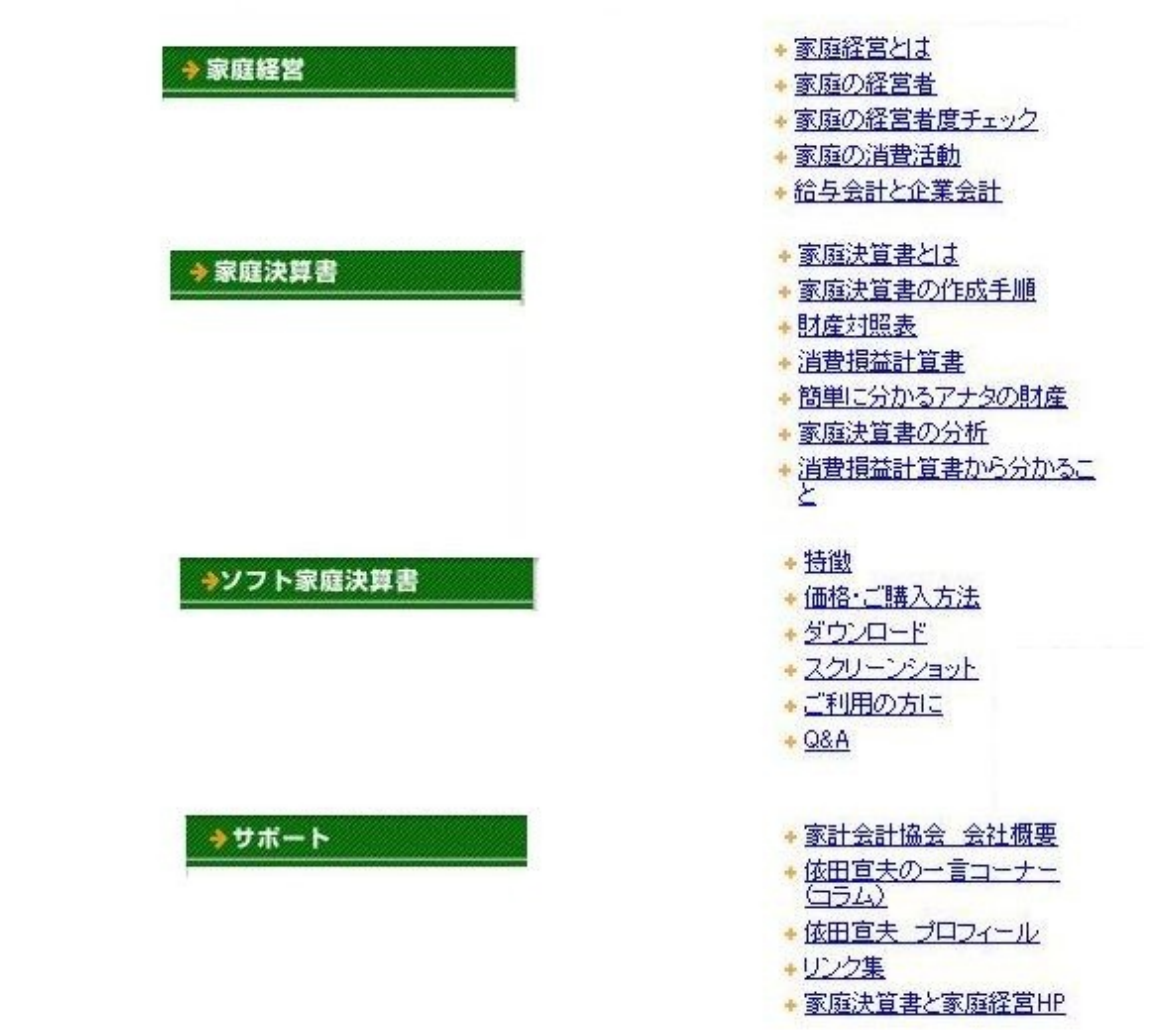

Í

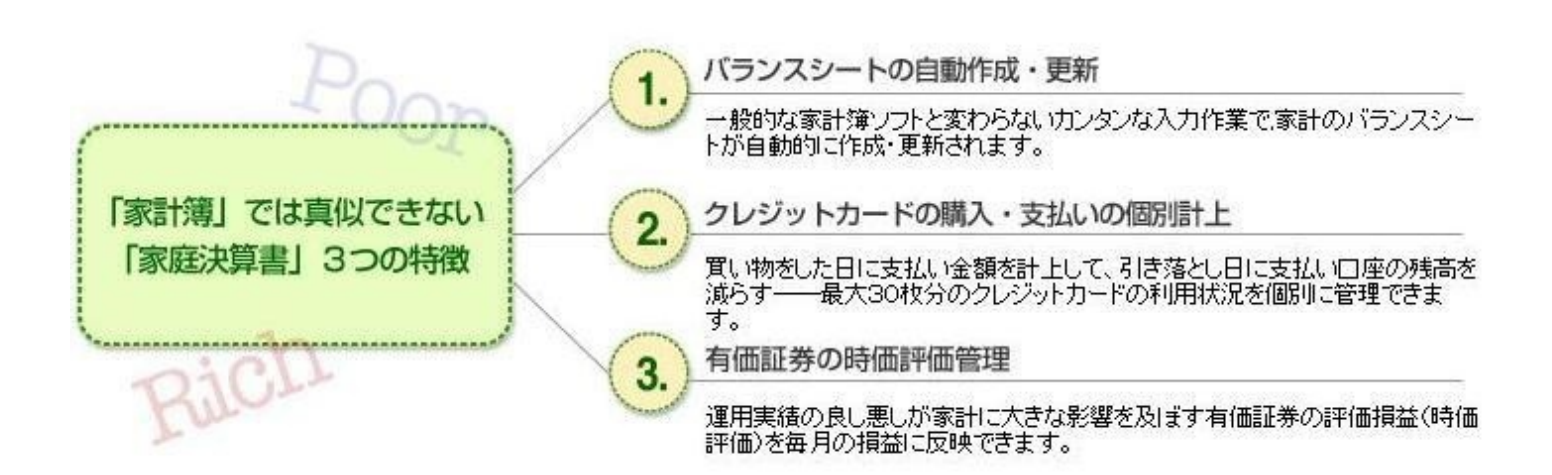

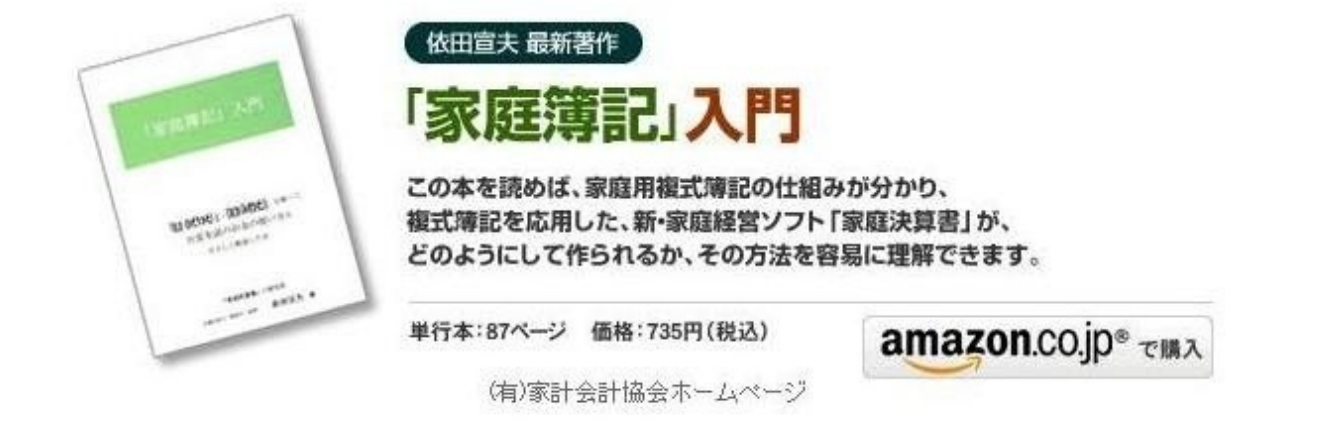

All rights reserved Kakei Kaikei Kyokai (c) 2007

日本初!複式簿記を応用した「新・家庭経営ソフト」

クレジットカードの普及、有価証券投資、各種ローンやキャッシングの発達など、家計を取り 巻くマネー事情は多様化しています。複雑な取引を総合的に管理するためには、どれほど使い勝 手を工夫しても単式簿記の家計簿には限界があって、企業会計で用いている複式簿記を応用する しかないことは専門家の間では"常識"でした。しかし、企業会計ソフトをそのまま家計簿に転用し ても、「借方」「貸方」といった簿記の知識がない人には利用してもらえません。

簿記の知識がない人にも、一般的な家計簿ソフトを使いこなす感覚で利用できる複式簿記ソフト が作れないものか――。そうした目的で開発したのが「家庭決算書」です。

2002年11月、プレジデント社発刊の「家庭決算書」の付録として第一弾のCD-ROMソフトを発表 してから9年。利用者の声を反映して操作性の向上や機能性の拡充に取り組み、今回ダウンロー ド版としてリリースすることができました。

「家庭決算書」は日々の取引の一つ一つが「消費損益計算書」と「財産対照表(バランスシ ート)」に連動しているので、企業経営者が財務諸表から経営状況を読み取る感覚で、家計の全 体状況をリアルタイムで把握することができます。

クレジットカードをよく利用する方、有価証券投資を行っている方、住宅ローンを抱えている方 やパスモ・スイカなどを利用されている方にも、とくにお勧めしたい「家庭経営ソフト」です。

(開発者/依田宣夫・公認会計士)

「 家庭決算書」XP版

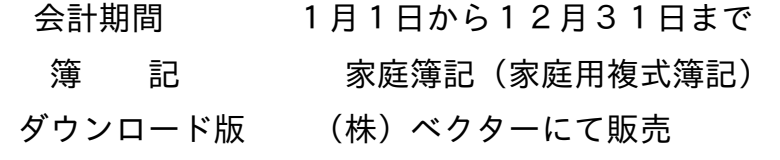

<http://www.vector.co.jp/soft/winnt/home/se485979.html>

販売価格 1,260円(税込)

「Windows7」および「Vista」への対応について

「 家庭決算書」**XP**版の、「**Windows**7」および「**Vista**」への

現時点での対応は、以下の**HP**で、マイクロソフトより無料にて 提供されている「**Microsoft Virtual PC**」をご利用いただき、 お客様の**PC**の中に、**XP**の環境を別途構築し、その中で弊社の ソフトをご利用いただくようお願い致します。

### 「**Vista**版」

「**[Microsoft](http://www.microsoft.com/japan/windows/products/winfamily/virtualpc/default.mspx) Virtual PC**」

### 「**Windows**7版」

<http://windows.microsoft.com/ja-JP/windows7/products/features/windows-xp-mode> <http://www.microsoft.com/japan/windows/virtual-pc/default.aspx>

「科目」について

家庭決算書では、一般的に使われている科目と、必要と思われる科目を設定 してあります。

財産対照表と消費損益計算書の科目と内容は、次のとおりです。

科目というのは、計算を行うひとつの単位として、その内容を分かりやすく、 簡潔に表現するために設けられたものです。

科目の設定は、本来、自由に行うことができますが、この際注意すべき点は、 自分たちが分かりやすい名称をつけ、一度決めた科目の名称はできるだけ変 えないようにすることです。これは将来、科目ごとに比較したり、推移を見た り、分析する上で役に立つことになるからです。

財産対照表の科目と内容(1)資産

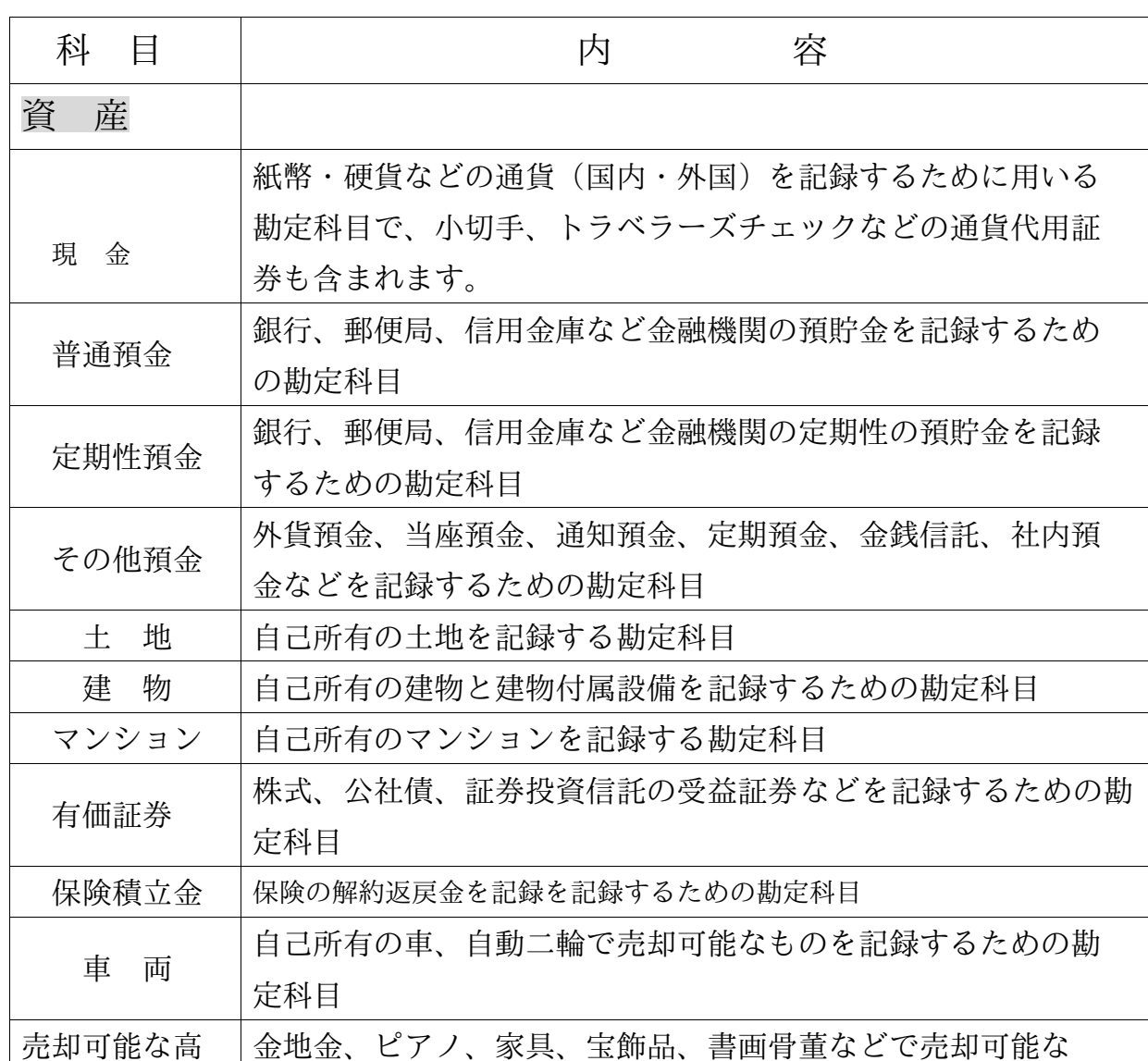

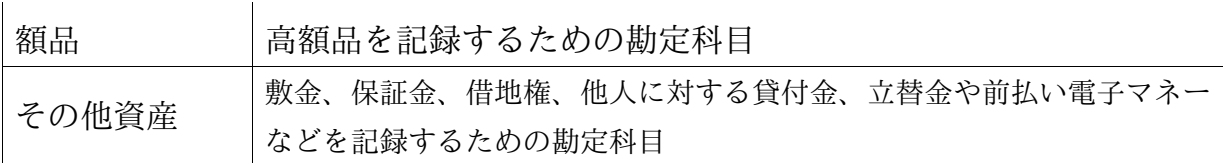

財産対照表の科目と内容(2)負債と正味財産

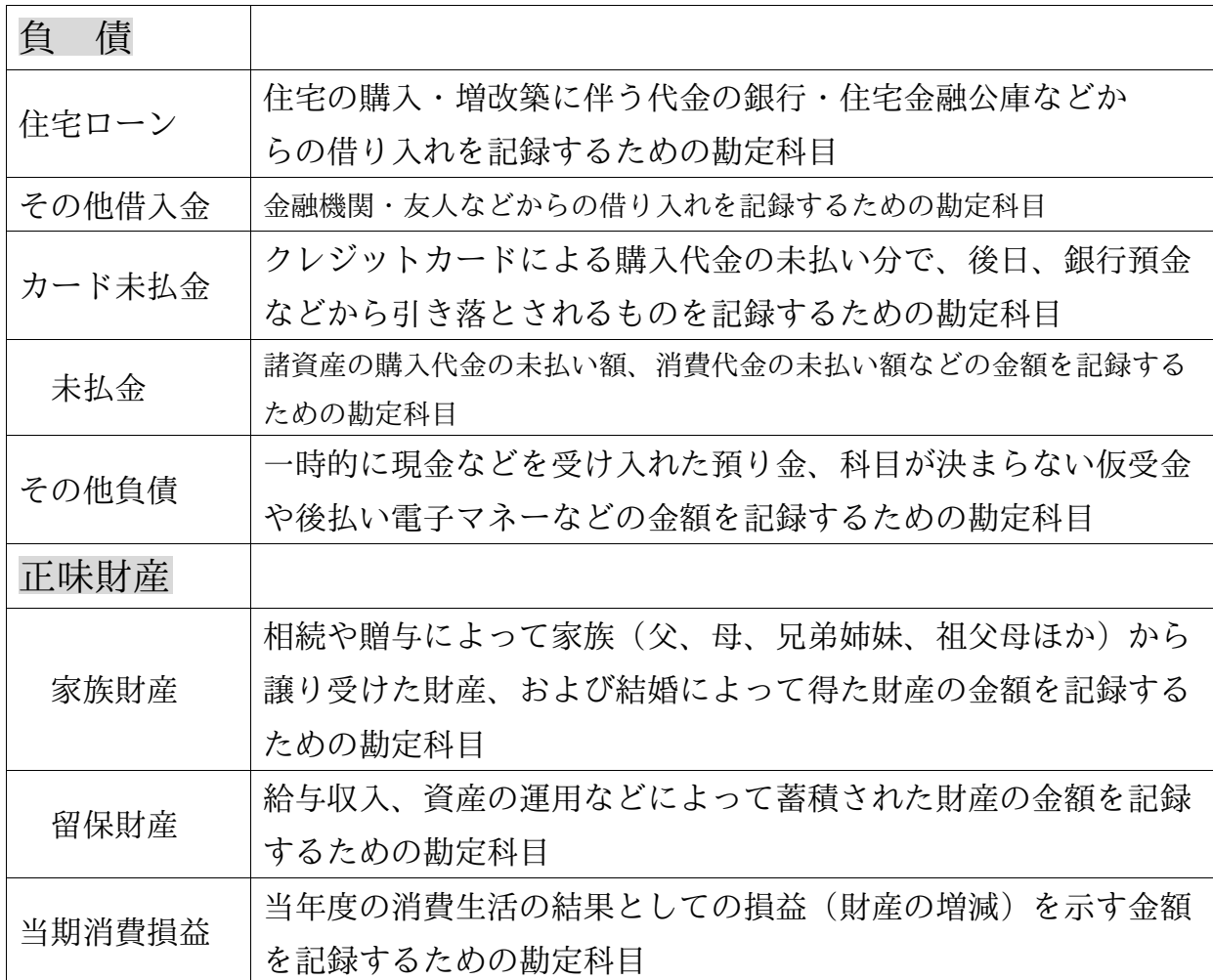

消費損益計算書の科目と内容(1)収入

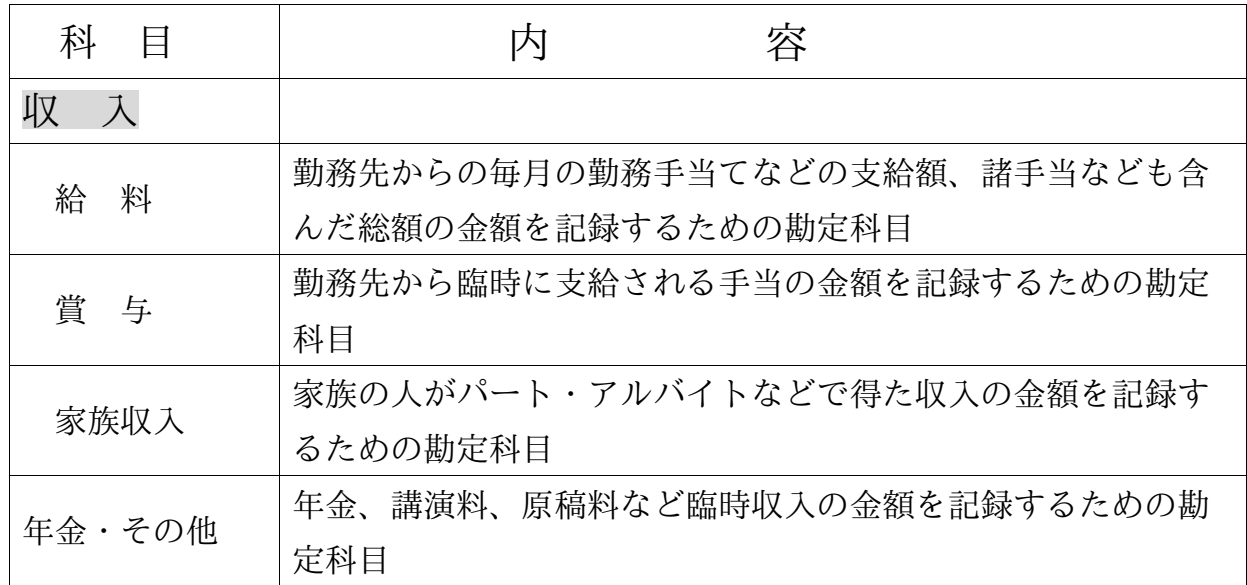

消費損益計算書の科目と内容(2)消費1

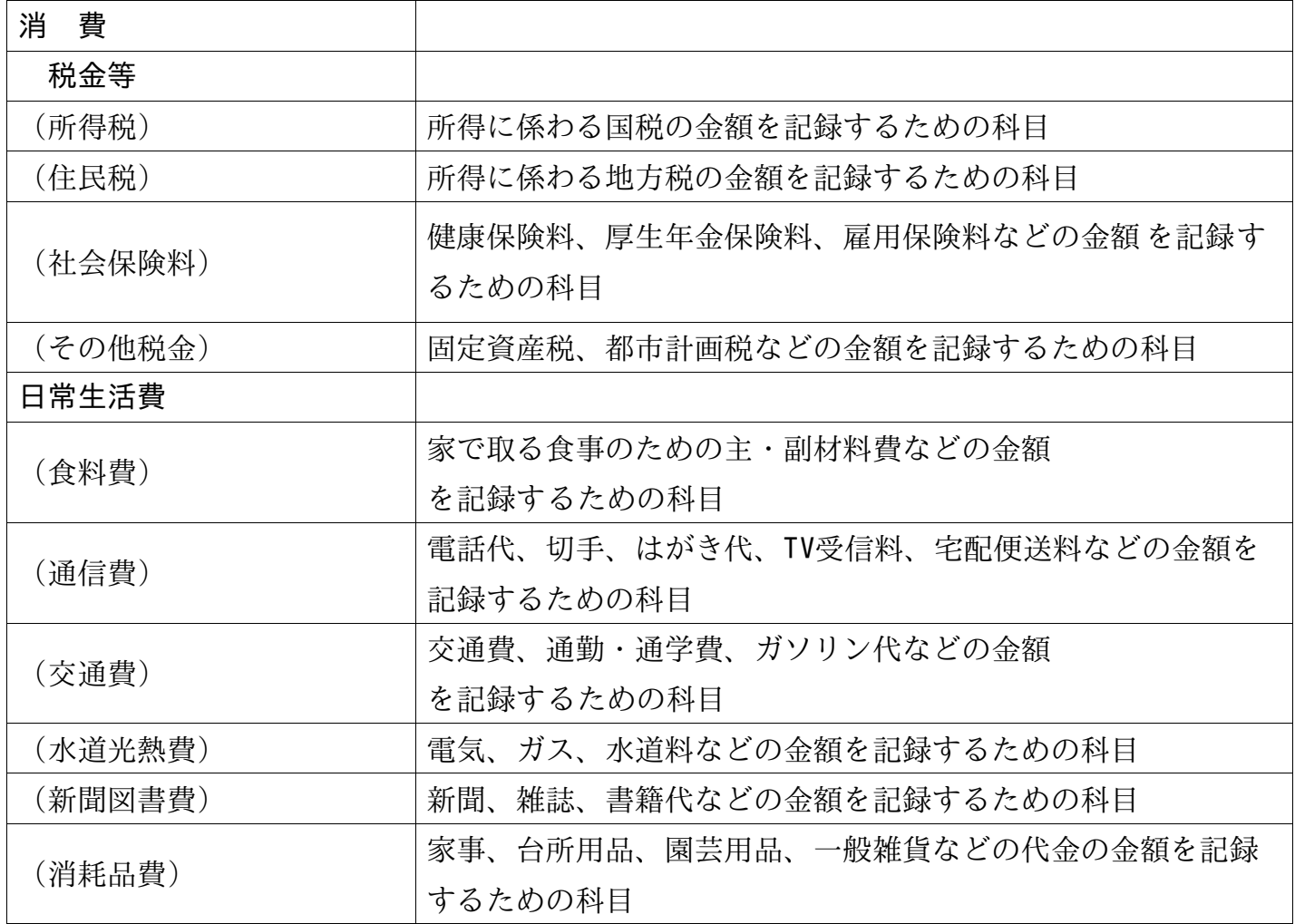

消費損益計算書の科目と内容(2)消費2

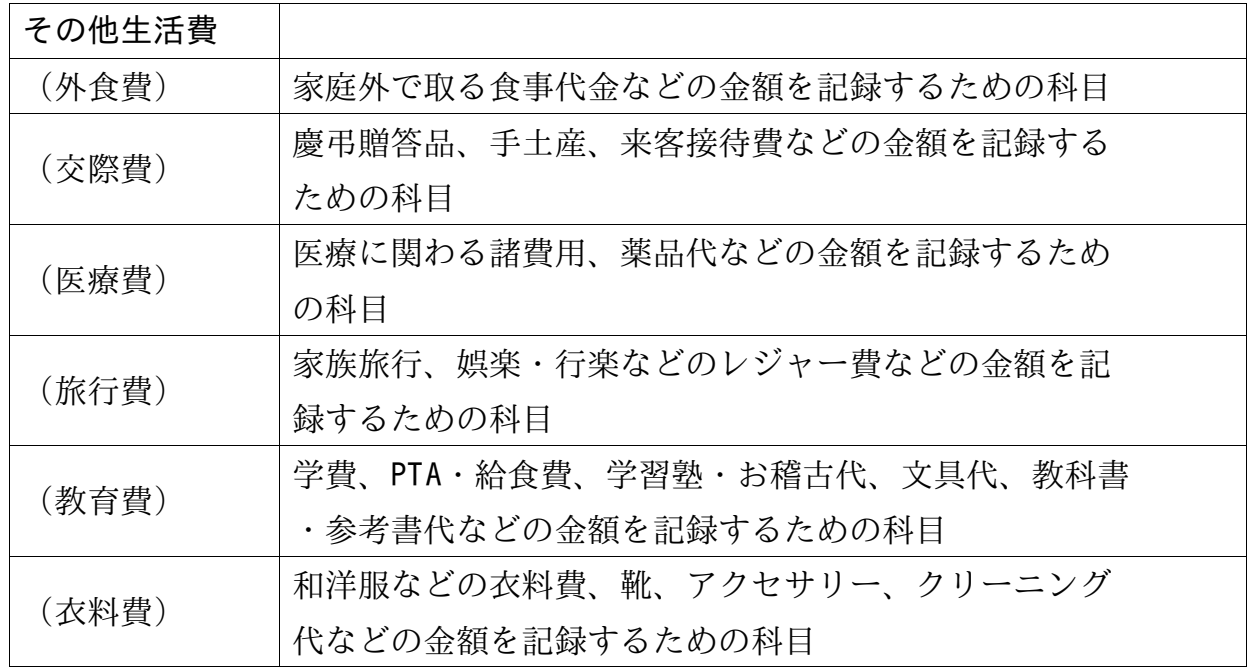

消費損益計算書の科目と内容(3)特別収入と特別消費

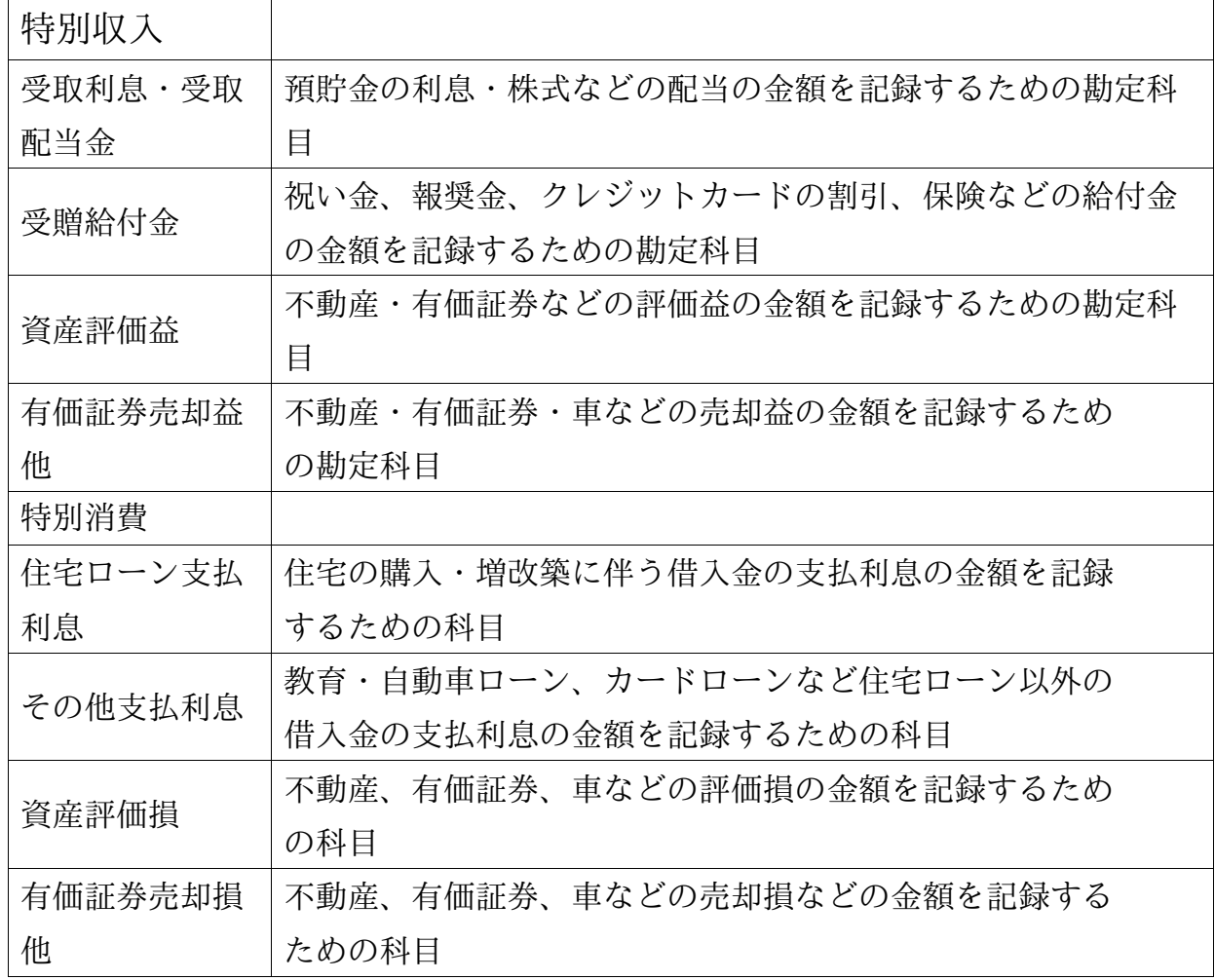

現金入力(1)

現金の入出金があった場合は、ここで入力します。

- 日 付:日付のプルダウンメニューをクリックするとカレンダーが表示 されます。 カレンダー から入出金のあった日を選択すると、日付が入力さ れます。
- 内 容:購入品の内容を記録する摘要欄です。商品名、店名などを直接 入力します。 この摘要欄は空白のままでも構いません。
- 相手科目:科目のプルダウンメニューをクリックすると科目一覧が表示 されます。 該当科目をクリックすると科目が入力されます。科目の入力を 間違えたときは、正しい科目を選び直してクリックすると、 正しい科目が入ります。
	- 入出金:その金額が現金に入ってきたもの(現金を増加させた)か、出て いったもの(現金を減少させた)かによって、「入金/出金」の いずれかを選択します。
		- (注)普通預金口座への現金の「入金」および「出金」は、 普通預金入力で処理します。

金 額:消費税込みの金額を直接入力します。

- ※消費税と本体価格を分けて管理することができます。 消費税と本体価格を分けて管理する時は、本体価格を当該科目に、 消費税額を「税金等-その他税金」に入力します。
- 登 録:入力が済むと、『登録』ボタンがクリックできる 状態になり ます。 『登録』ボタンをクリックすると、下の一覧表に追加されます。

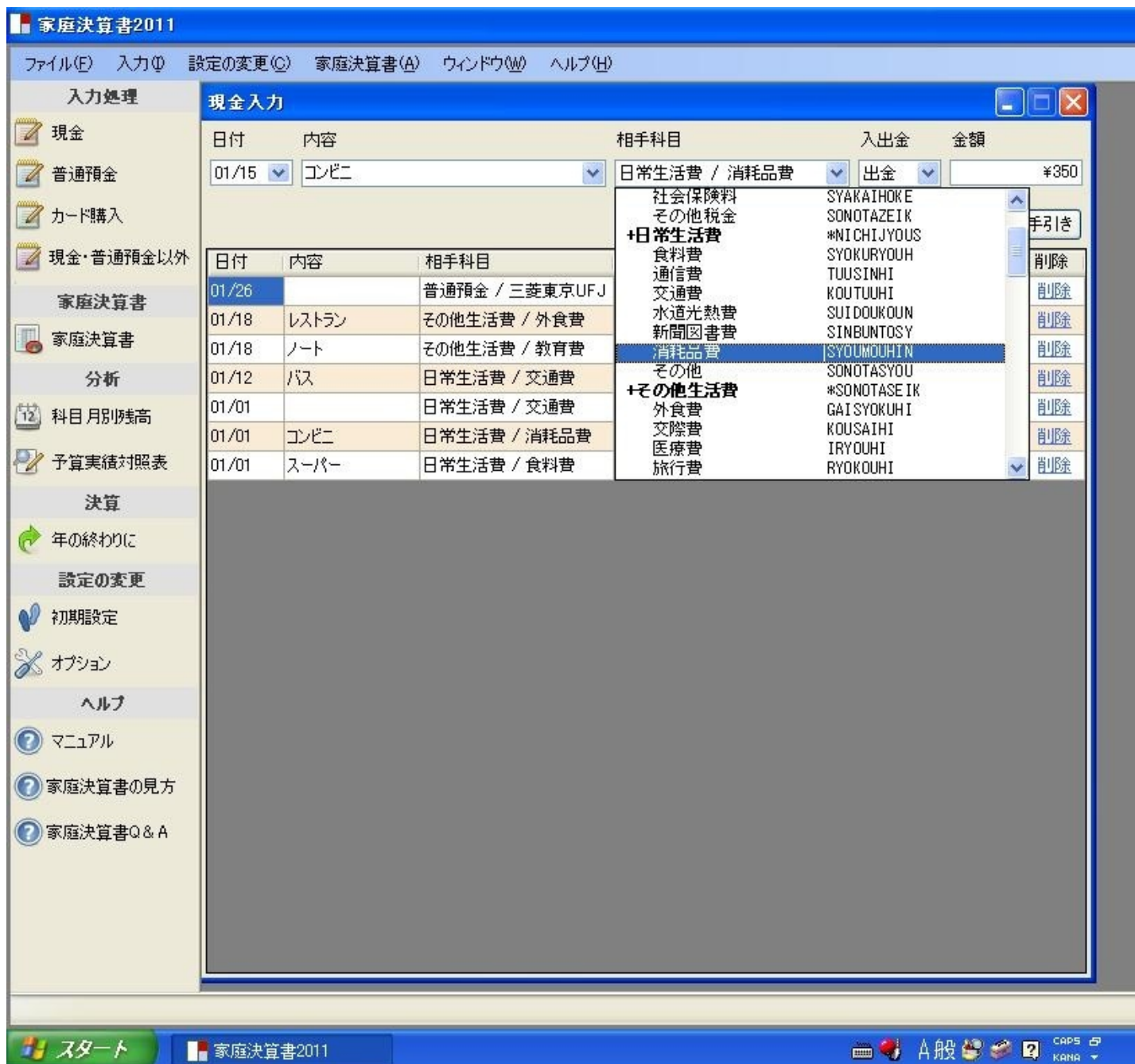

現金入力(2)

訂正・複写・削除:

一覧表から、「訂正・複写・削除」したいデータがある場合には、その行の「訂正・複写・削除」 ボタンをクリックすると、その行に記入されたデータの「訂正・複写・削除」ができます。

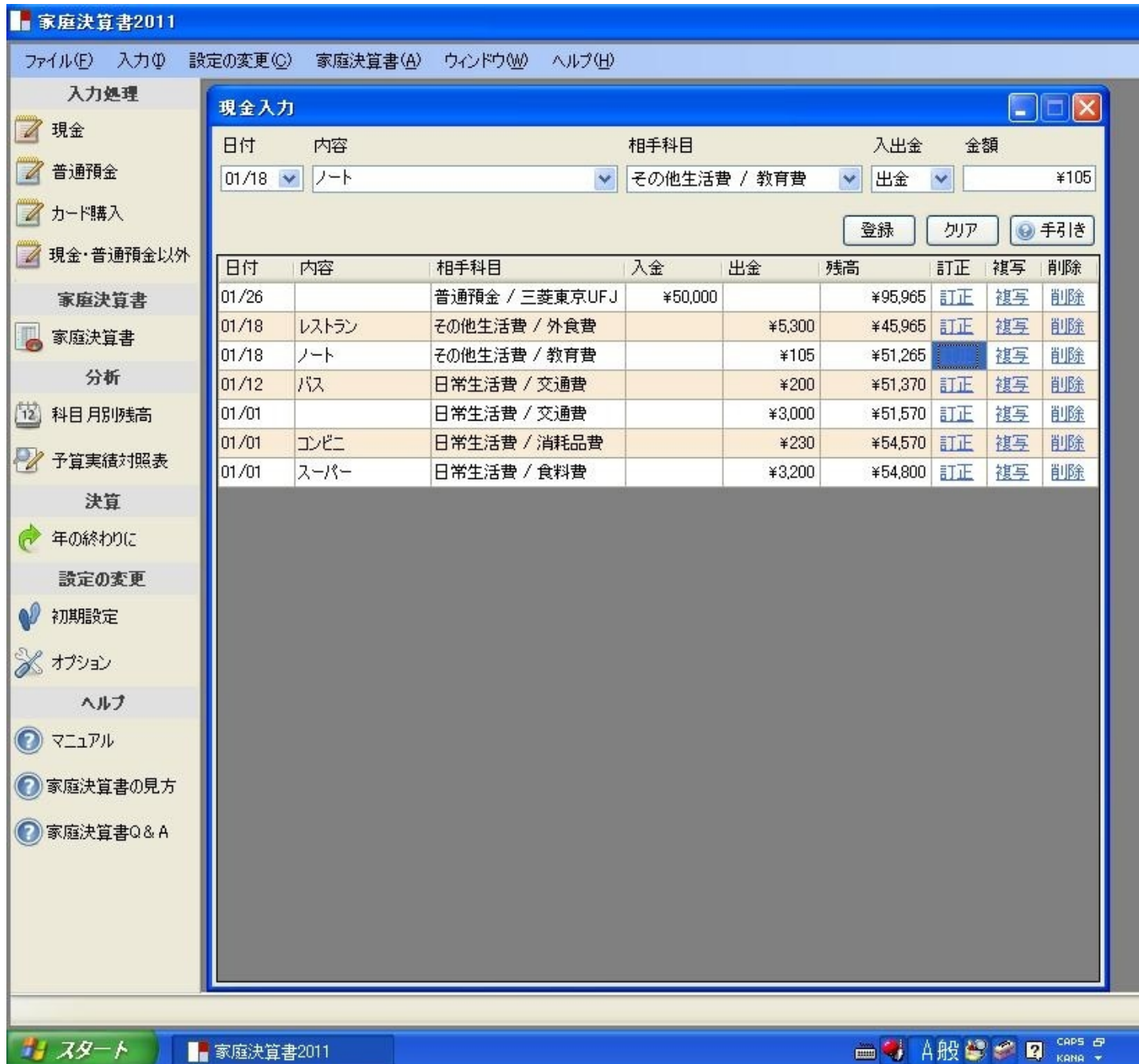

普通預金入力(1)

普通預金の入出金に関するものは、ここで入力します。

普通預金の入力画面では、「初めの財産対照表」で登録した 銀行口座ごとに人出金額を入力します。 銀行ロ座を変更する場合は、左上の口座選択のプルダウン メニューから銀行ロ座を選択し、クリックしてください。 画面が切り替わります。

(注)普通預金口座への現金の「入金」および「出金」は、 普通預金入力で処理します。

預貯金通帳の入金・出金を見て、定期的に入力するように心がけましょう。

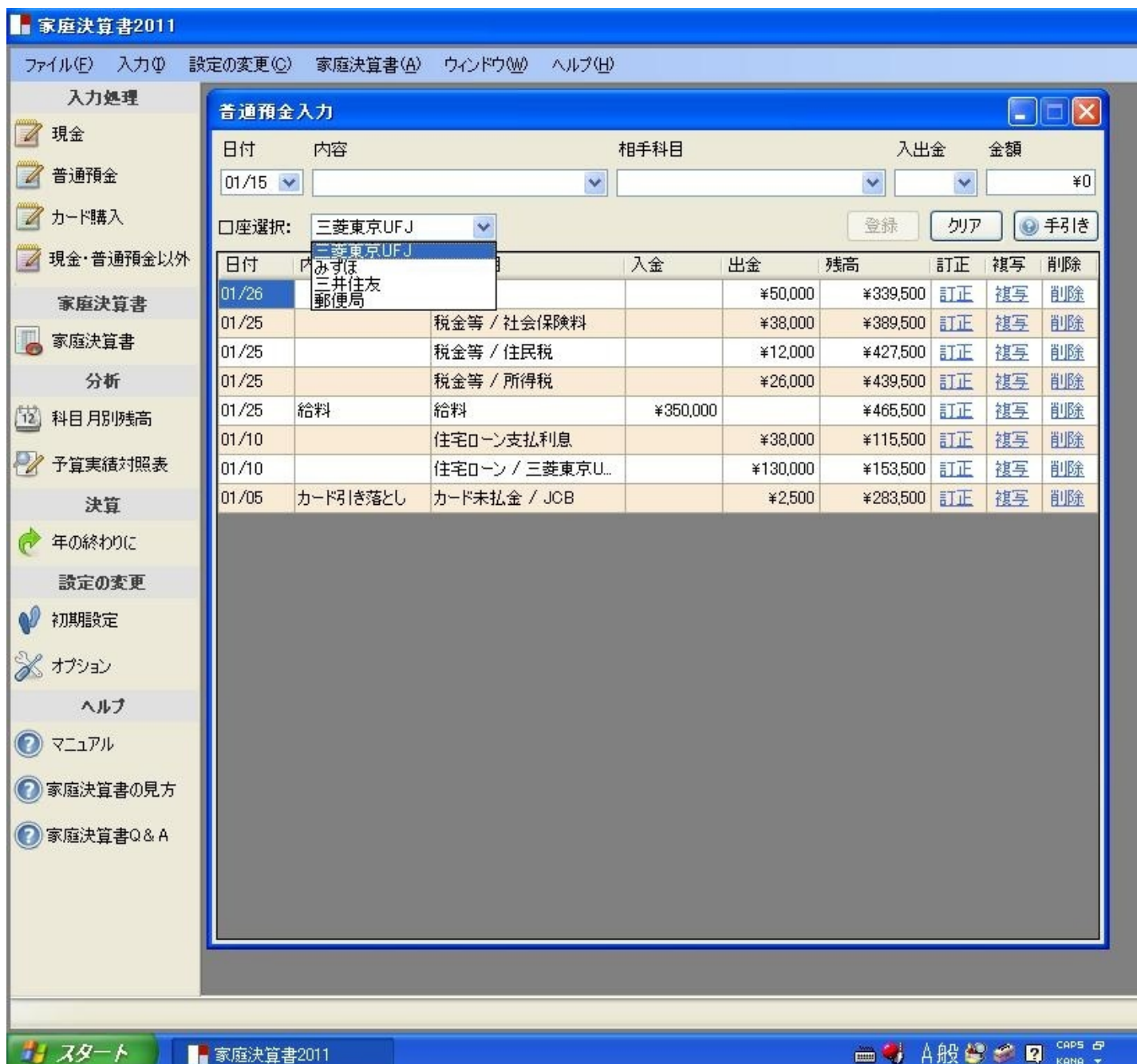

普通預金入力(2)

入力·削除などの操作方法は「現金」に準じます。

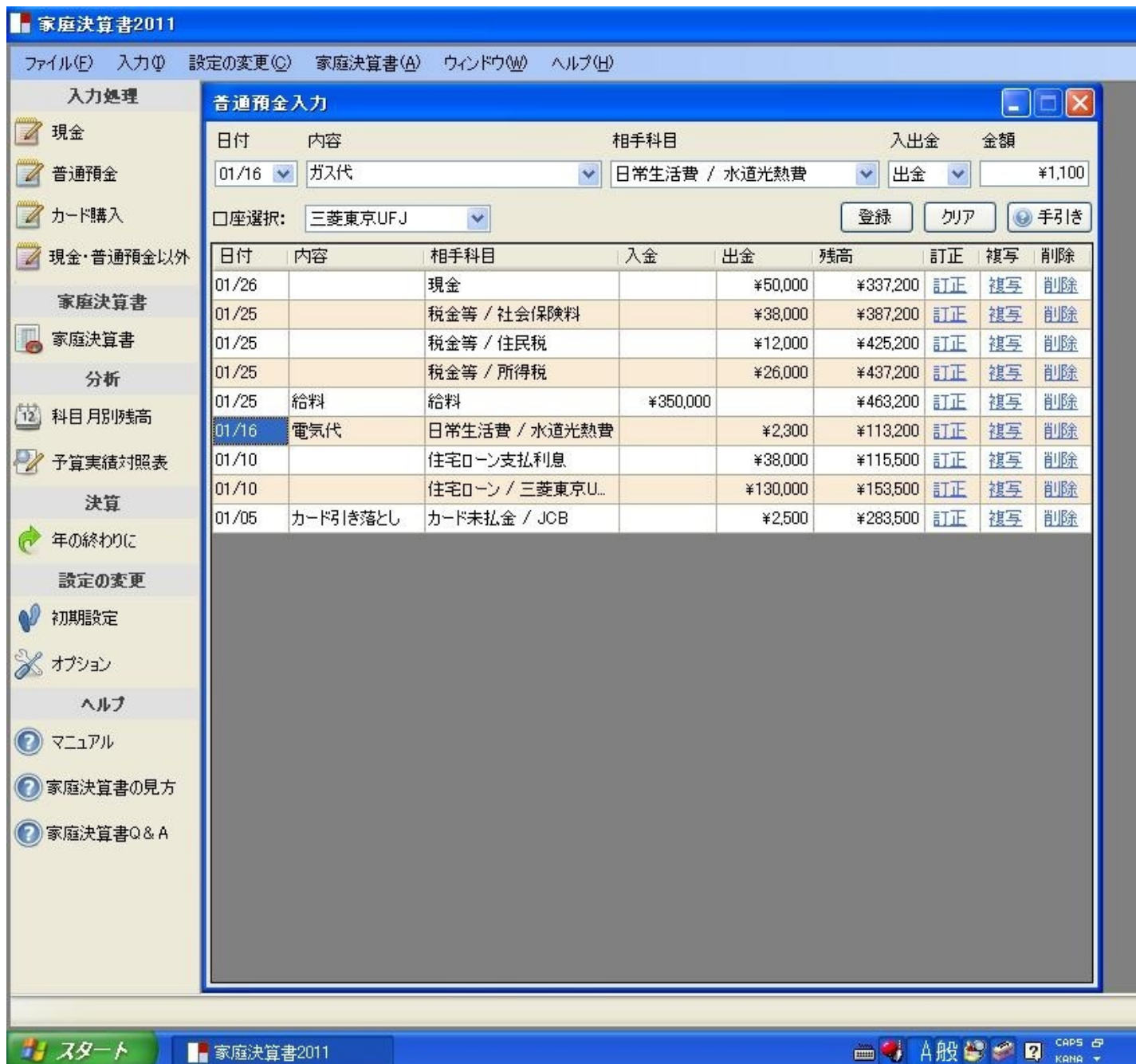

クレジット カードによる購入や支払いをした場合、ここで入力します。

- (1) 入力画面を開き、カード購入をクリックします。
- (2)次に、カード会社選択をクリックすると、入力した会社が表示されます。 そこで、入力する会社をクリックします。(例えばACBカード会社)
- (3)カード会社を選択したら、次に日付を選択し、内容(レストランで食事) を入力します。
- (4)相手科目(その他生活費/外食費)を科目一覧から選びます。
- (5)カード払いをした金額を、入力します。
- (6)金額の入力が終了したら、登録キーをクリックします。

登録キーをクリックすると、下のACBカード会社の入力台帳の増加欄に 入力金額が記入され、ACBカード会社の新しいカード未払金の残高が 表示されます。

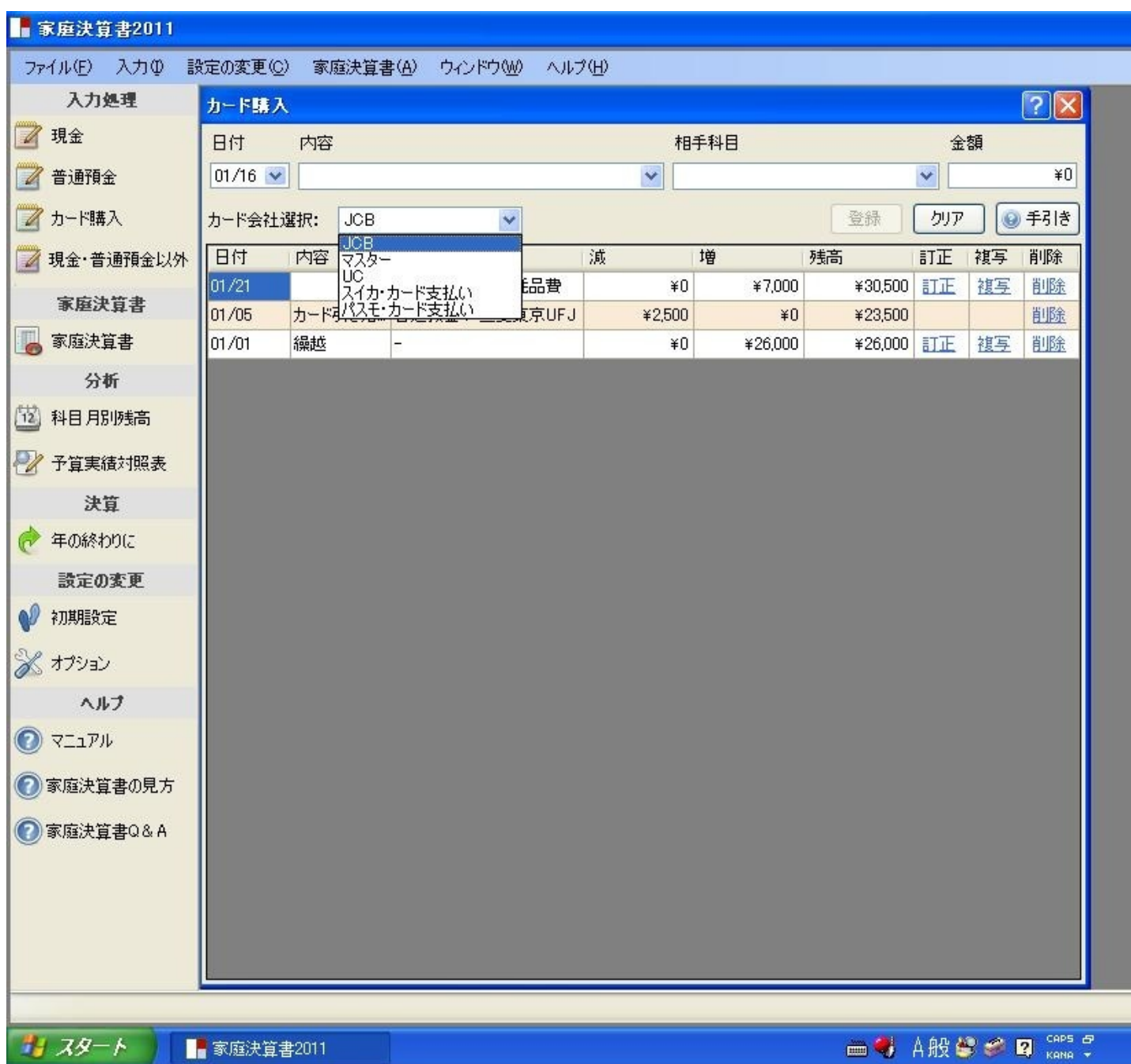

1、 カード代金の支払期日における普通預金からの引き落とし

支払期日に、カード代金が普通預金から引き落とされた場合の 処理は、次のようになります。

- (1)入力処理の普通預金をクリックします。
- (2)次に、口座選択から銀行を,選択します。
- (3)そして、日付と内容を入力し、
- (4)相手科目(カード未払金/ACBカード)を選択し、
- (5)引き落とされた金額を入力し、登録キーをクリックします。

この処理は、自動的に「カード購入」の減少欄に入力されます。

2、カードのポイント割引の処理

普通預金から引き落としのときに、購入金額のX%を割り引かれて代金 決済された場合には、

上記のカード代金が普通預金から引き落とされた処理(1) ~  $(5)$ の後に、

- (1)入力処理の「現金・普通預金以外」をクリックし、
- (2)「科目1」に「カード未払金」/「科目2」に特別収入「その他」 を選択し、
- (3)カードのポイント割引金額を入力し、登録キーをクリックします。

この結果、自動的に「カード購入」の減少欄に入力され、 カード未払金の残高は、正しい金額になります。

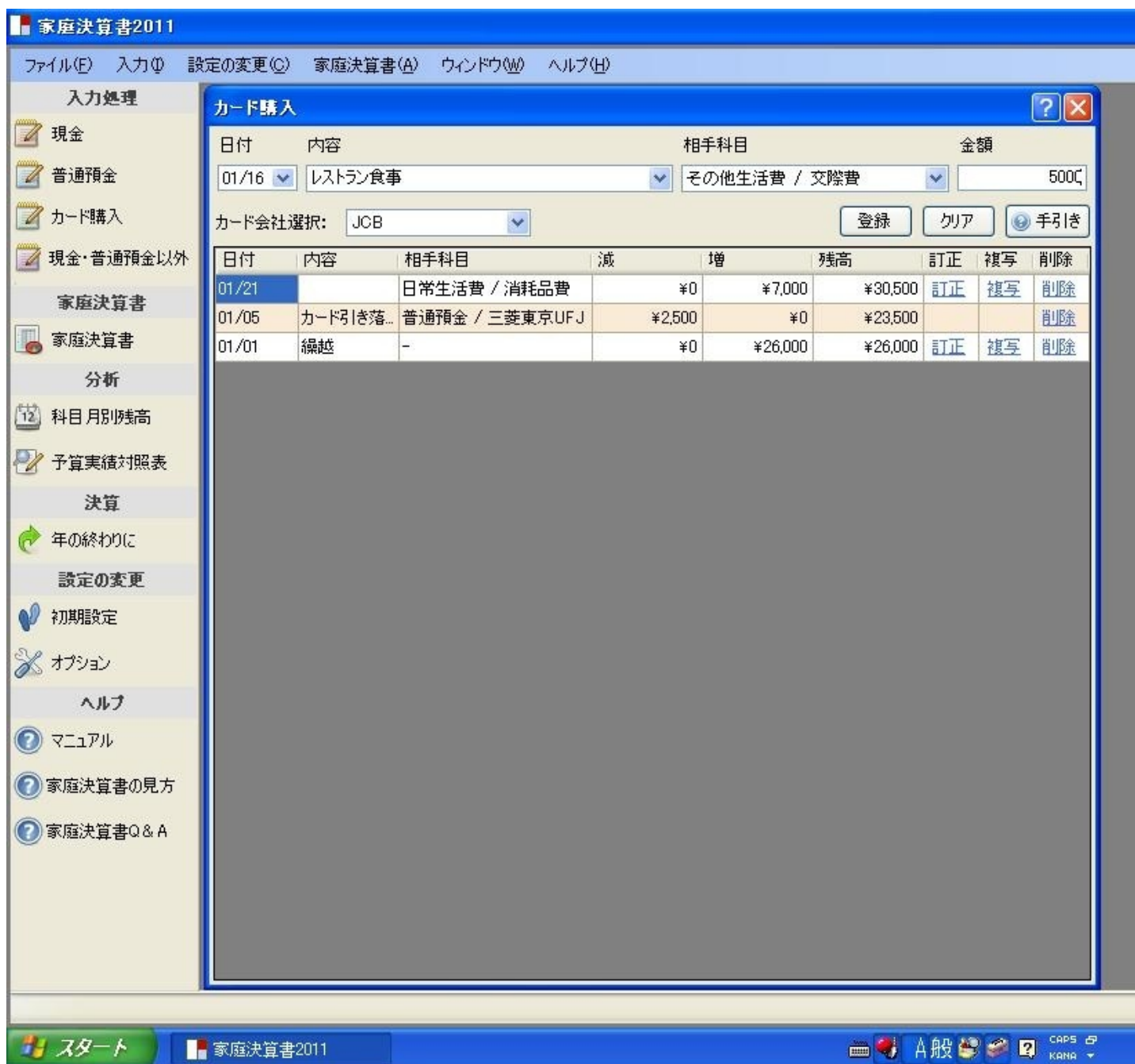

現金·普通預金以外の入力

「現金·普通預金以外」の入力画面は、「現金」「普通預金」の入出金に 関連しない取引で、かつ、クレジットカードを利用しなかった場合 に使用します。

「現金·普通預金以外」の科目入力に関しては、

科目1(左方-ひだりかた)

科目2(右方-みぎかた)

の選択方法に運用ルールがあります。

「資産科目」·「消費科目」は、 科目1(左方-ひだりかた)を選択すると金額が増える 科目2(右方—みぎかた)を選択すると金額が減る

「負債科目」·「正味財産科目」·「収入科目」は、 科目1(左方-ひだりかた)を選択すると金額が減る 科目2(右方—みぎかた)を選択すると金額が増える

(例) 教育ローンで入学金20万円を支払った

科目1「消費一教育費」/科目2「負債-その他借入金」

(例) オートローンで自家用車150万円を購入した

科目1「資産一車両」 / 科目2「負債-その他借入金」

(例)マンションの時価評価額(資産価値)が80万円下がった場合

科目1「特別消費一資産評価損」 / 科目2「資産-マンション」

(例) 500,000円で購入した有価証券を450,000で売却したときの 差額50,000円の処理方法

科目1「特別消費一有価証券売却損」 / 科目2「資産一有価証券」

一般的な家庭では、以下のような取引が発生した場合に、 この画面を利用します。

- ① 負債(クレジットカードを除<、住宅ローン、その他借入金、 未払金、その他負債などの借入金)で資産を購入した場合
- ② 負債(クレジットカードを除<、住宅ローン、その他借入金、

未払金、その他負債などの借入金)で消費を行った場合

- クレジットカードの決済時に割引(割戻し)が発生した場合
- 資産の評価益や配当益が発生した場合
- 資産の評価益(又は損)が発生した場合
- 資産の売却益(又は損)が発生した場合
- 定期性預金、その他預金に受取利息が発生した場合
- 遺産や贈与を「現金」「普通預金」以外で受け取った場合

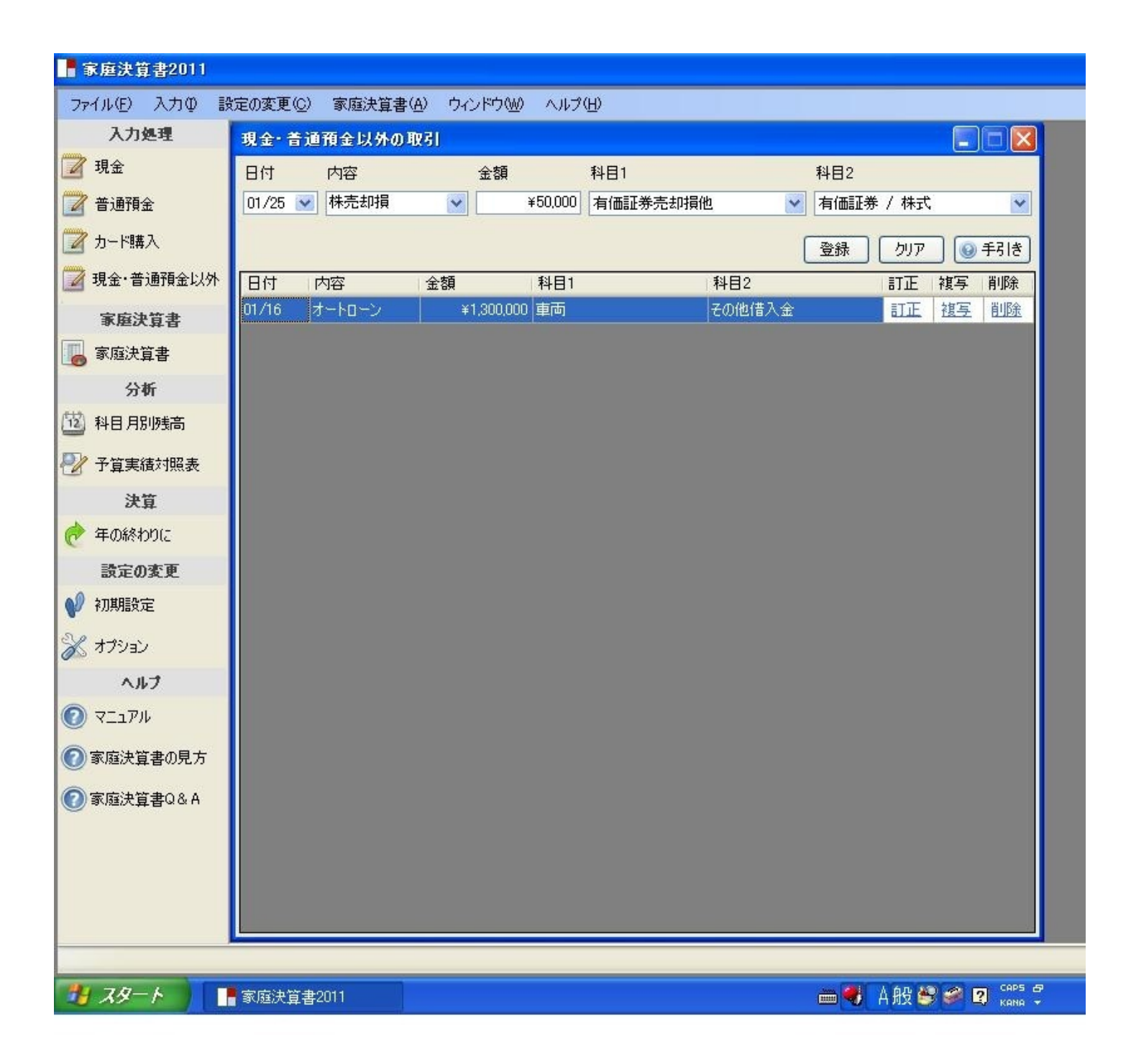

月次の家庭決算書(1)財産対照表

この画面の「家庭決算書」は、月次の財産対照表と消費損益計算書を 表示します。

ここでは、現金や普通預金などの入力処理をした結果が、科目 ごとに分類、集計されて月次の財産対照表と消費損益計算書に 表示されます。

毎日、入力後その月を選択し、財産対照表または消費損益計算 書のタブをクリックすると、入力の結果が、すぐに、財産対照 表と消費損益計算書に表示されます。

月次の財産対照表と消費損益計算書に表示される「当期消費損益」 は、今年の該当月まで働いて、自力で築き上げた財産の金額を 表しています。

また、月次の財産対照表と消費損益計算書に表示されている金額は、 「年の終わりに」の時価評価の決算処理をする前の金額です。

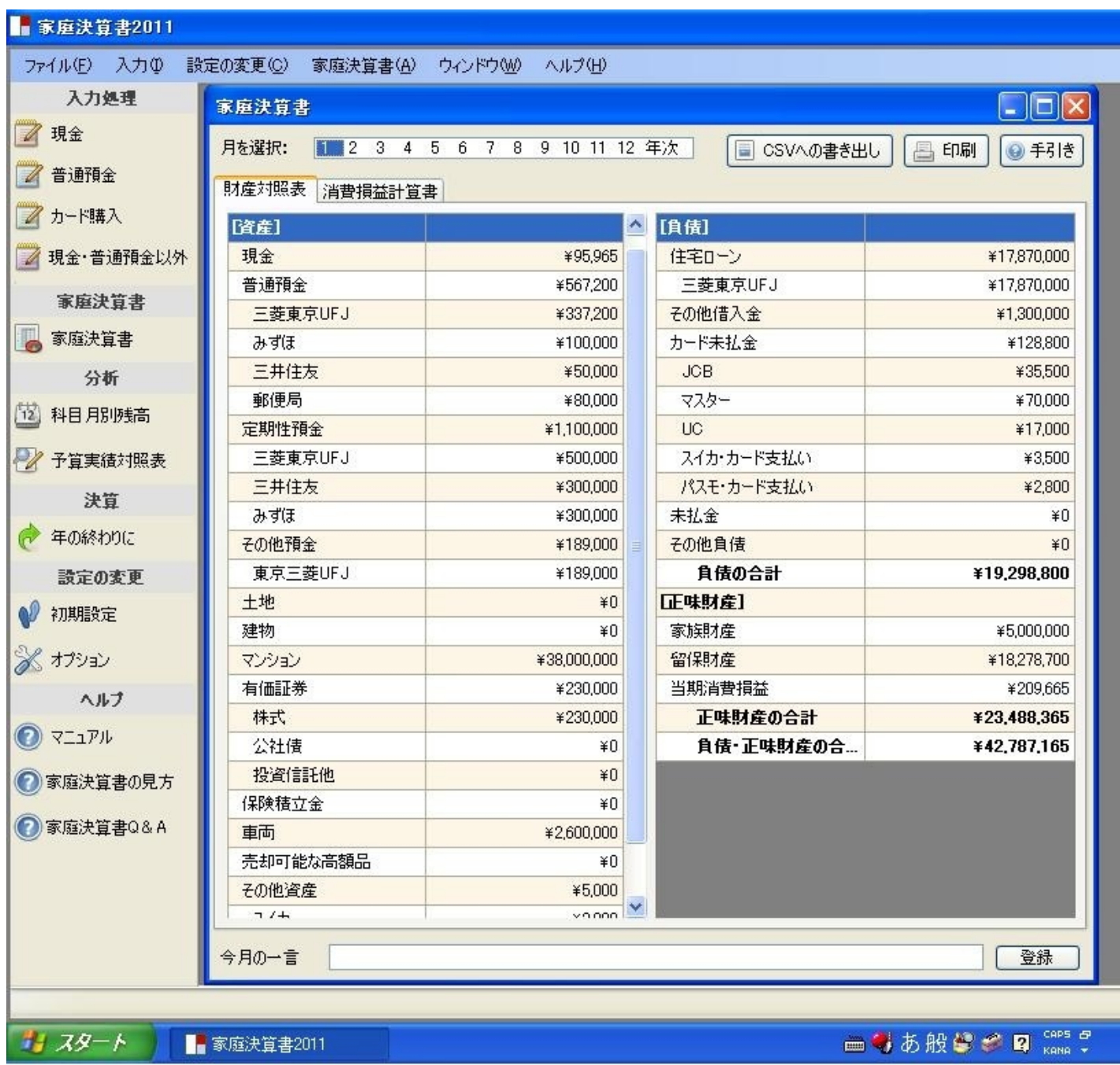

月次の家庭決算書(2)消費損益計算書

消費損益計算書には、合計欄にその月の金額が表示され、累計 欄に今までの合計金額が表示されます。

消費損益計算書に表示されている「当期消費損益」は、今年の 該当月まで働いて、自力で築き上げた財産の金額を表して います。

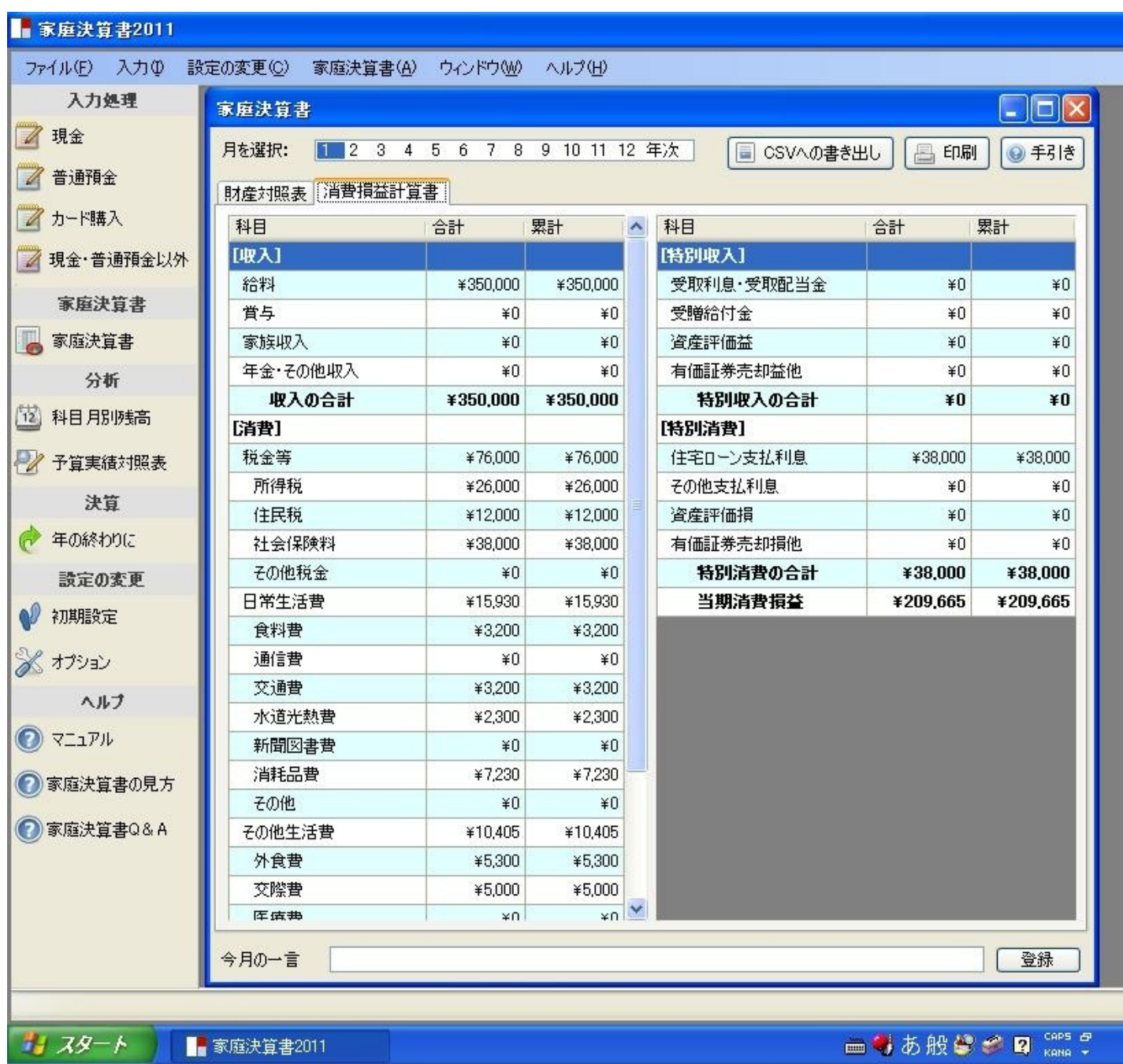

科目月別残高

ここでは、選択した科目ごとに月別の残高(財産対照表)の推移または 合計金額(消費損益計算書)の推移を表示します。

分析欄の科目月別残高をクリックし、左側の科目選択から分析したい科目を 選んでクリックすると、右側に選択した科目の月別の残高(財産対照表)または 合計金額(消費損益計算書)が表示されます。

選択した科目の月別の残高(財産対照表)または合計金額(消費損益計算書)は、 月次家庭決算書の財産対照表と消費損益計算書の金額と一致しています。

同時に、下の欄に選択した科目の月別の残高(財産対照表)の推移または 合計金額(消費損益計算書)の推移の棒グラフが表示されます。

また、CSVへの書き出しおよび印刷も可能なので、エクセルを利用して 食料費などの分析をしたり、毎月プリントアウトしたりしてコメントなどを書き 込むことも出来ます。

(参考)

この科目月別残高を利用すると、年末調整や確定申告に利用できる保険料や 医療費等の合計金額が簡単に把握できます。

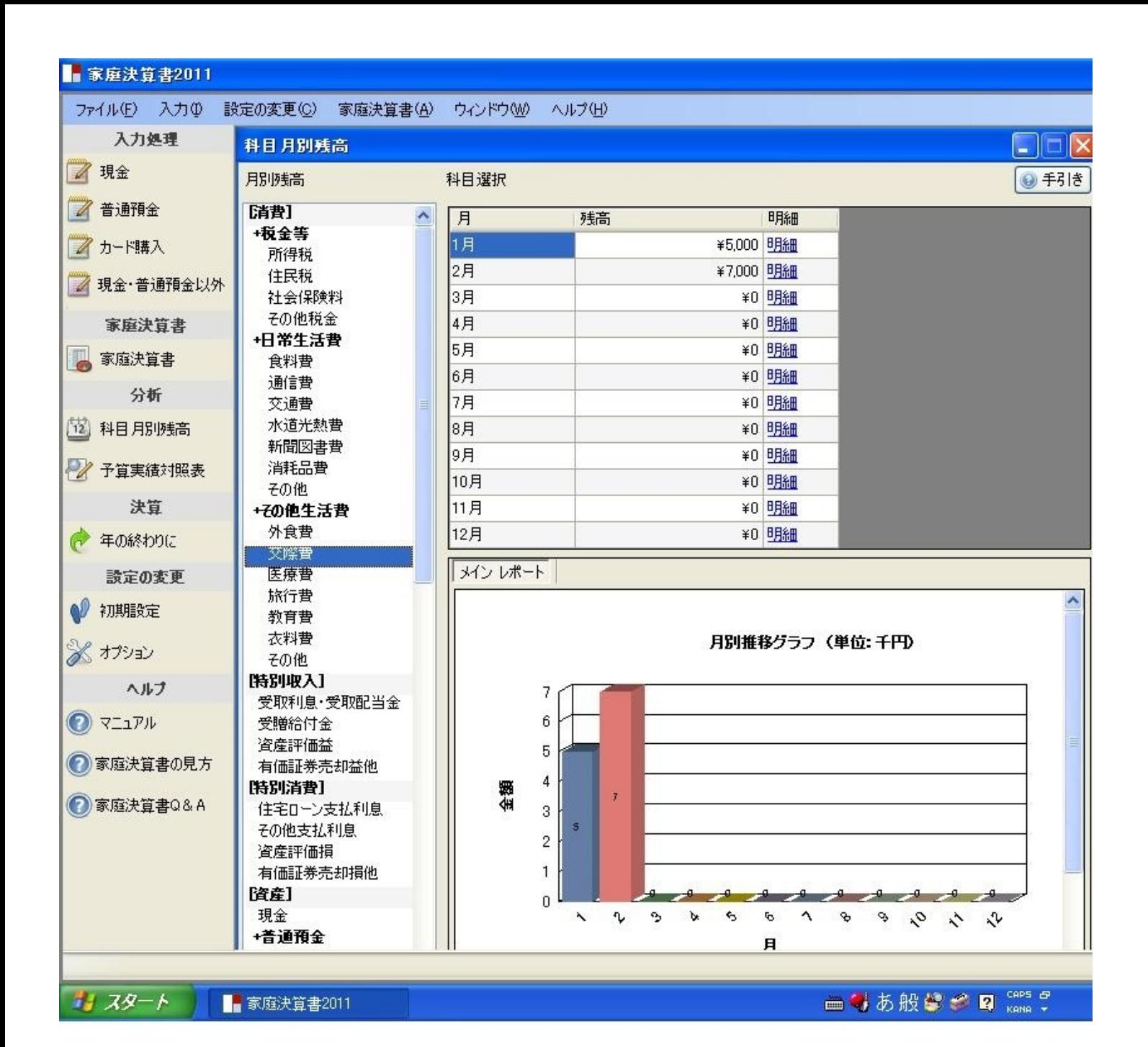

科目日別明細

ここでは、選択した科目の一ヶ月間の取引の内訳明細を表示します。

科目月別残高の月次の取引の内訳明細を確認したい場合、「月」を選択し、 右側の明細欄をクリックすると、確認したい月の「日別」明細が表示されます。

「日別」明細には、会社の元帳と同じように、選択した科目の1ヶ月間の取引 の明細がすべて表示されます。ここでは、科目別・月別・日別に家庭での取引が 明らかになります

また、CSVへの書き出しおよび印刷も可能なので、エクセルを利用して 日常生活費などの分析をしたり、毎月、プリントアウトし、コメントなどを書き 込むことも出来ます。

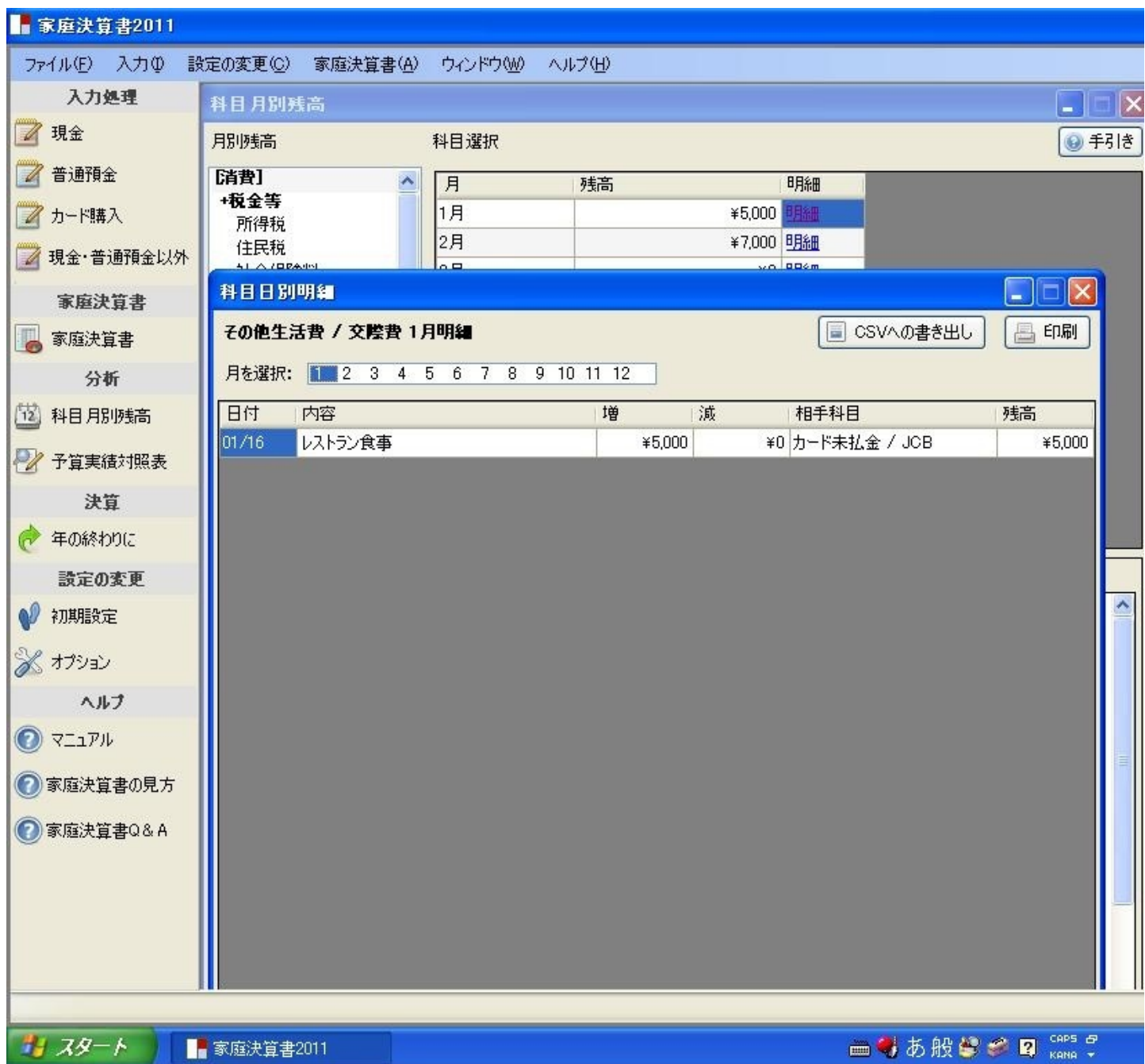

予算実績対照表

各科目ごとに一年間の予算(年次予算)と一ヵ月ごとの予算(月次予算) を設定し、実績と比較をして予算管理に利用することができます。

1、財産対照表

各科目ごとに一年間の予算(年次予算)と一ヵ月ごとの予算(月次 予算)を設定することができます。

各科目ごとの実績の金額は、入力処理した金額が自動的に計算されて 表示されます。

予算以内であれば、緑色で表示されます。

予算をオーバーしている場合には、赤色で表示されます。

(注意)

予算の場合、財産対照表と消費損益計算書の当期消費損益の金額が、

一致しない可能性があるため、財産対照表の予算の留保財産は、計算され ないように作られています。

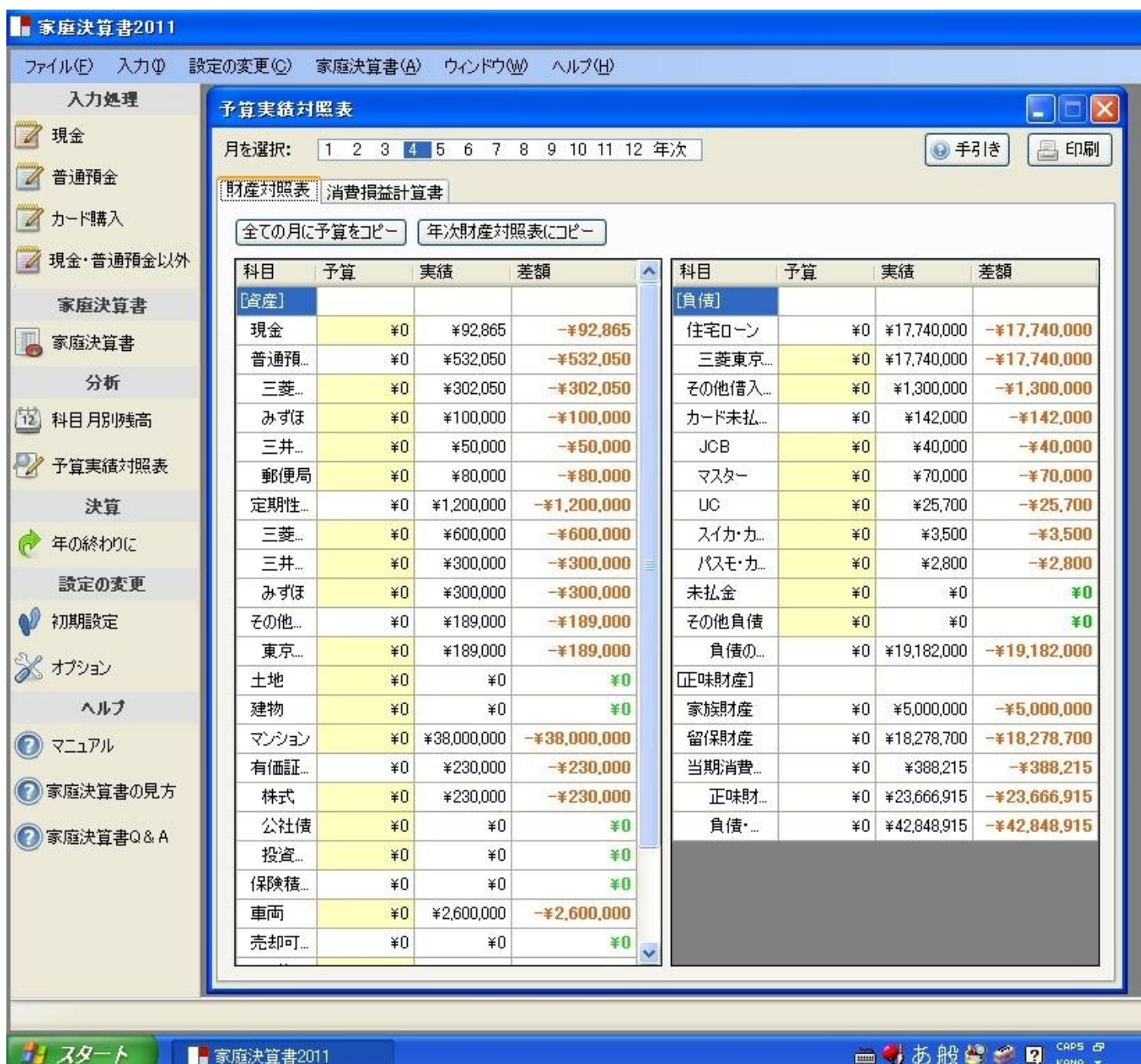

2、消費損益計算書

各科目ごとに一年間の予算(年次予算)と一ヵ月ごとの予算 (月次予算)を設定することができます。

各科目ごとの実績の金額は、入力処理した毎月の合計金額が自動 的に計算されて表示されます。

消費損益計算書の毎月の合計残高および累計額と一致します。 消費支出の金額が予算以内であれば、緑色で表示されます。 一方、予算をオーバーしている場合には、赤色で表示されます。

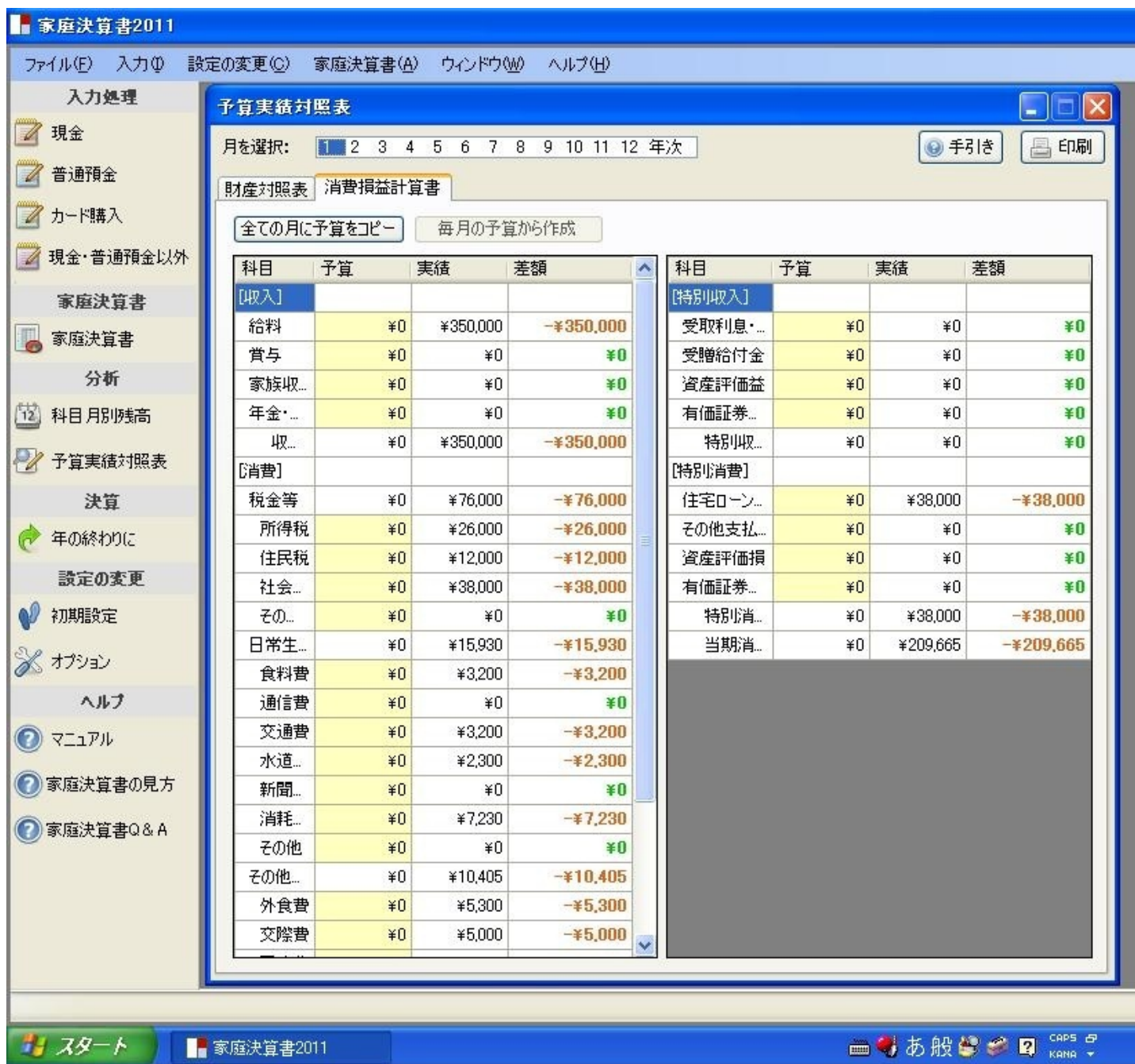

年の終わりに

時価評価

今年度末に、この画面で財産対照表の資産の再評価を行い

ます。

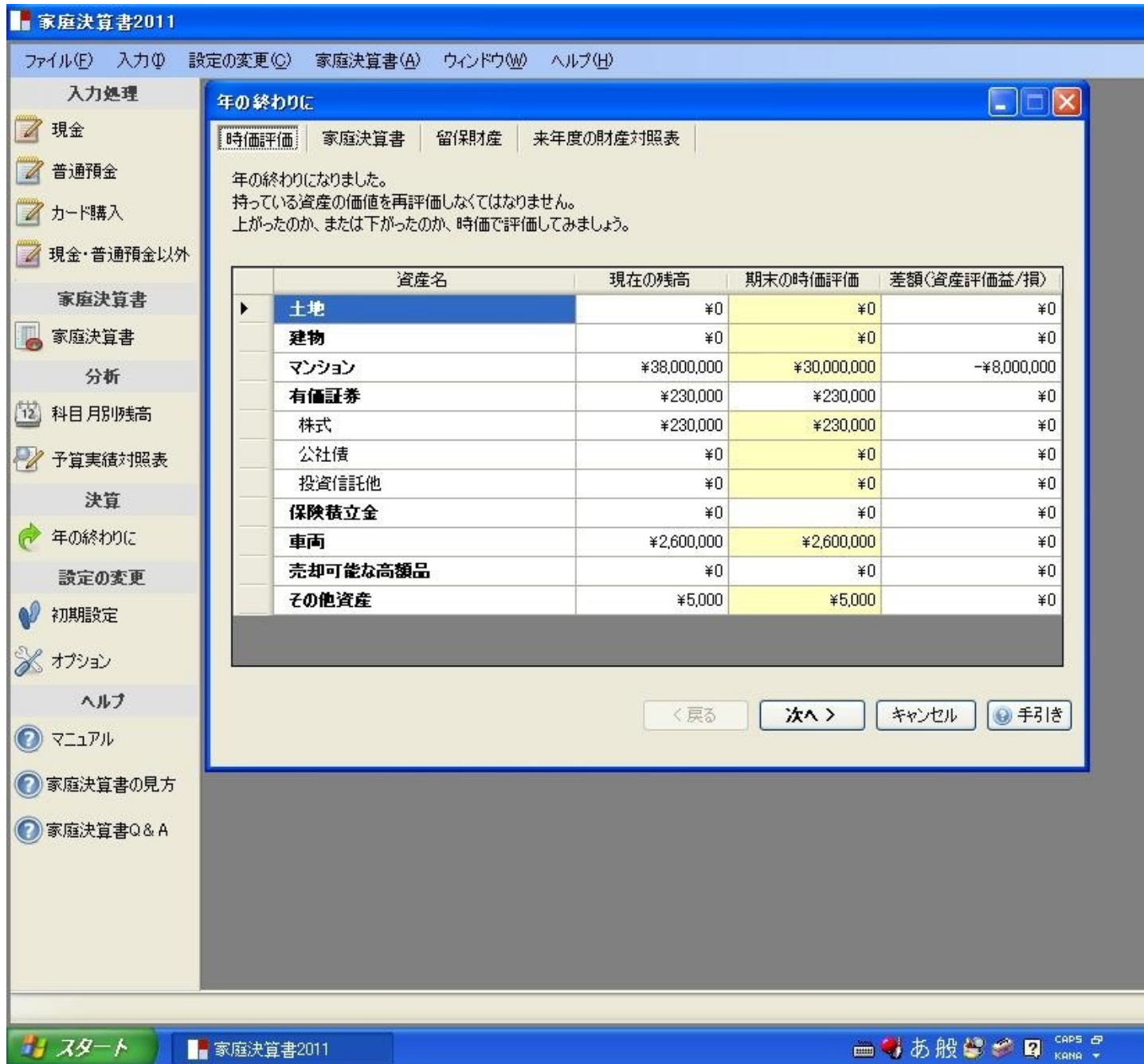

本年度の家庭決算書

これで決算後の本年度の家庭決算書が完成します。

「財産対照表」のタブをクリックすれば本年度の財産対照表を 見ることができます。

「消費損益計算書」のタブをクリックすれば消費損益計算書を 見ることができます。

当期消費損益は、今年1年間働いて、自力で築き上げた 財産の金額を表しています。

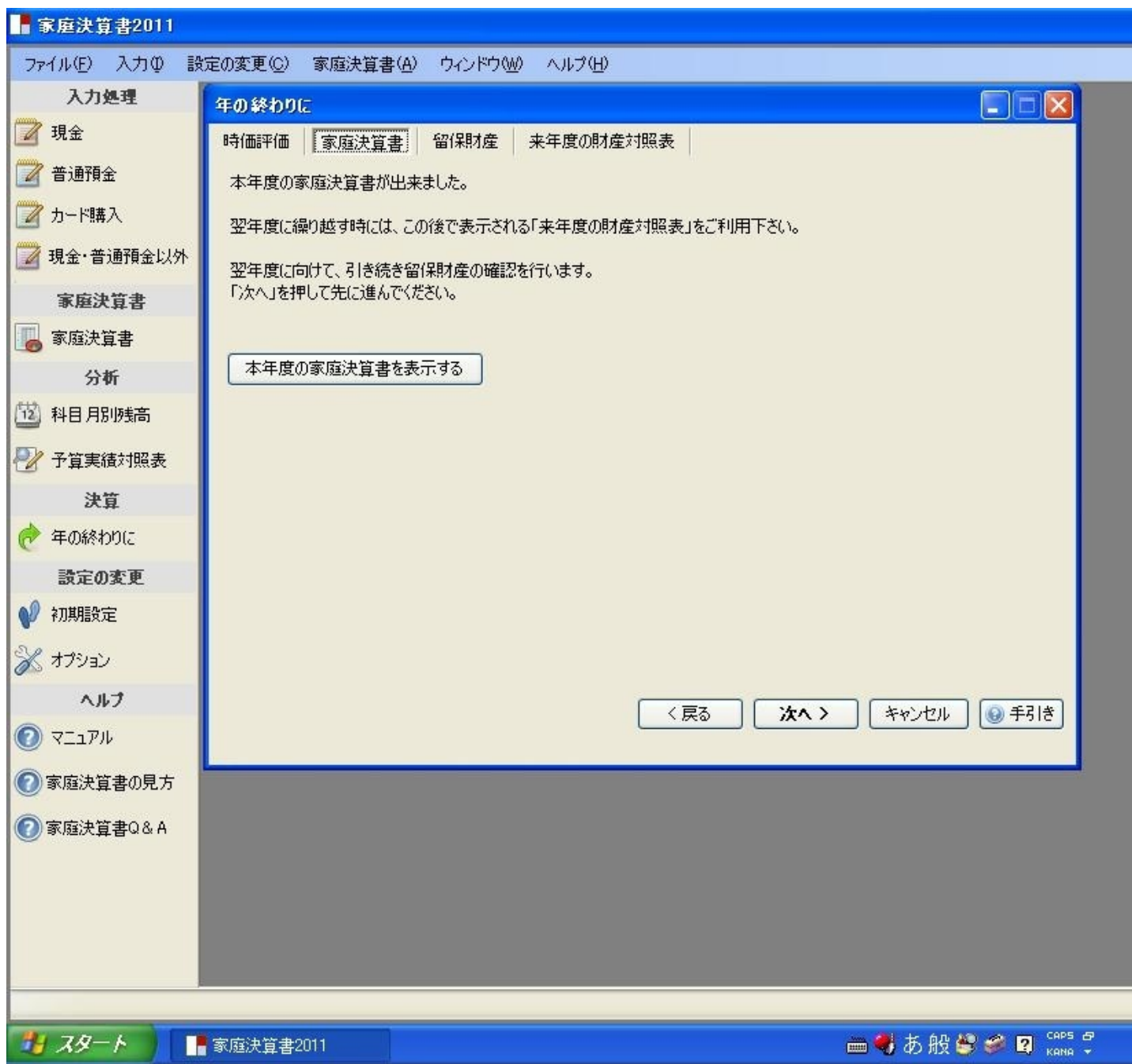

本年度の財産対照表

「財産対照表」のタブをクリックすれば、決算後の本年度の 財産対照表を見ることができます。 当期消費損益は、今年1年間働いて、自力で築き上げた 財産の金額を表しています。

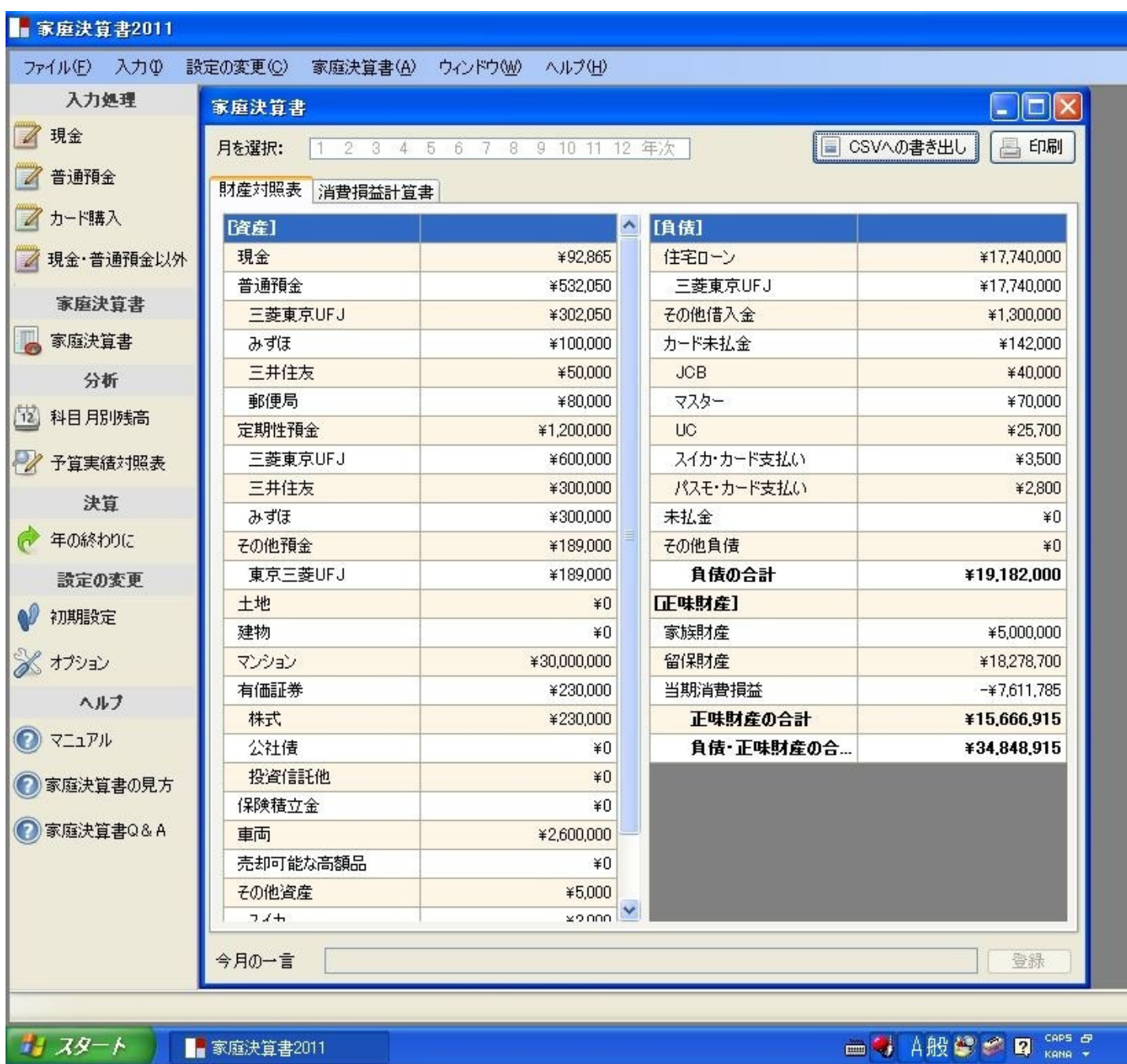

本年度の消費損益計算書 「消費損益計算書」のタブをクリックすれば、決算後の 消費損益計算書を見ることができます。 当期消費損益は、今年1年間働いて、自力で築き上げた 財産の金額を表しています。

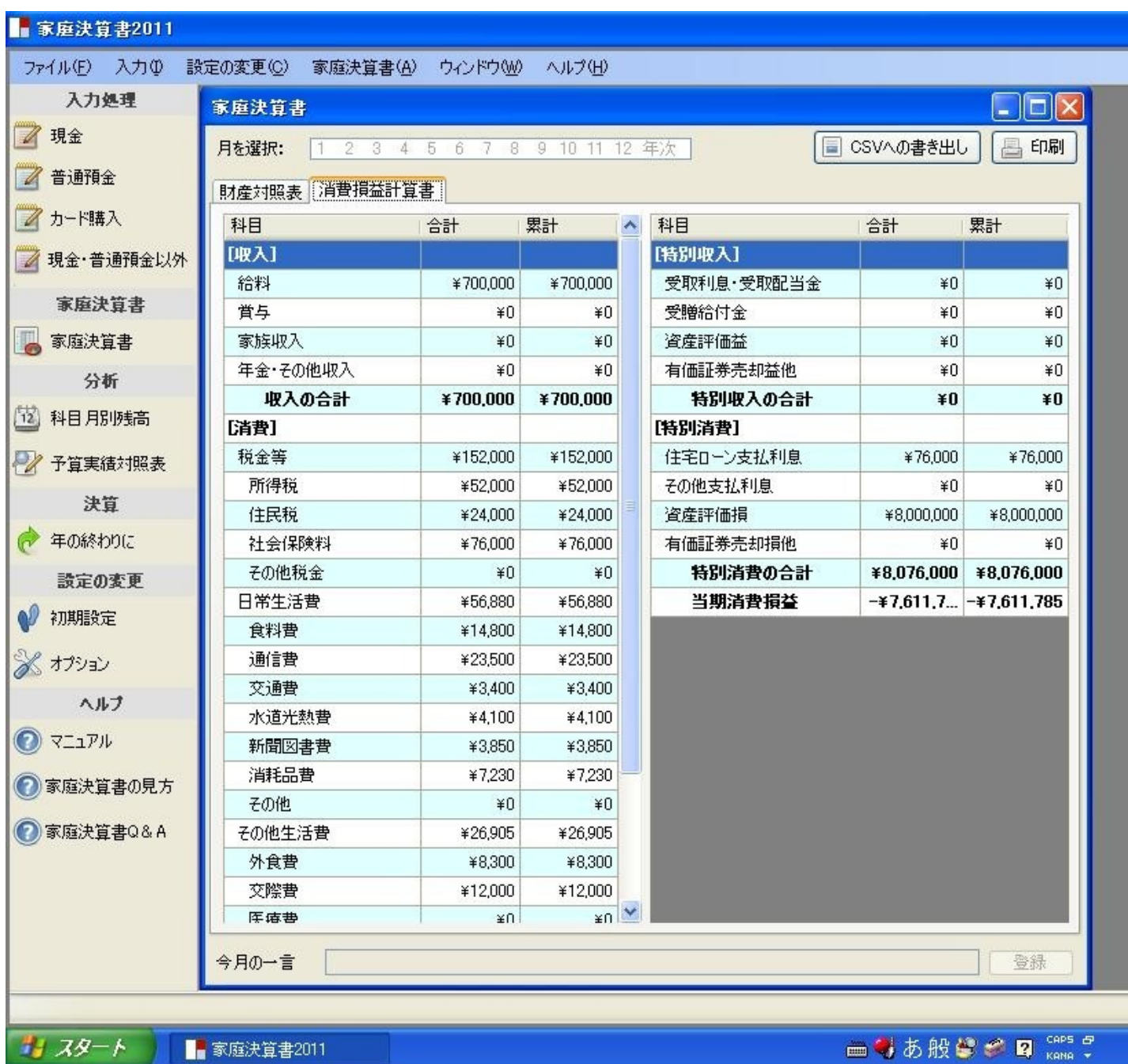

留保財産

「留保財産」は、今まで働いて、自力で築き上げた財産の金額 です。

「当期消費損益」は、今年1年間働いて、自力で築き上げた財産 の金額です。

来年度開始時の留保財産

本年度の決算書の留保財産と当期消費損益を合計したものが、 来年度開始時の留保財産になります。

画面では、本年度の決算書の留保財産と当期消費損益、来年度 開始時の留保財産が自動的に計算されて表示されます。

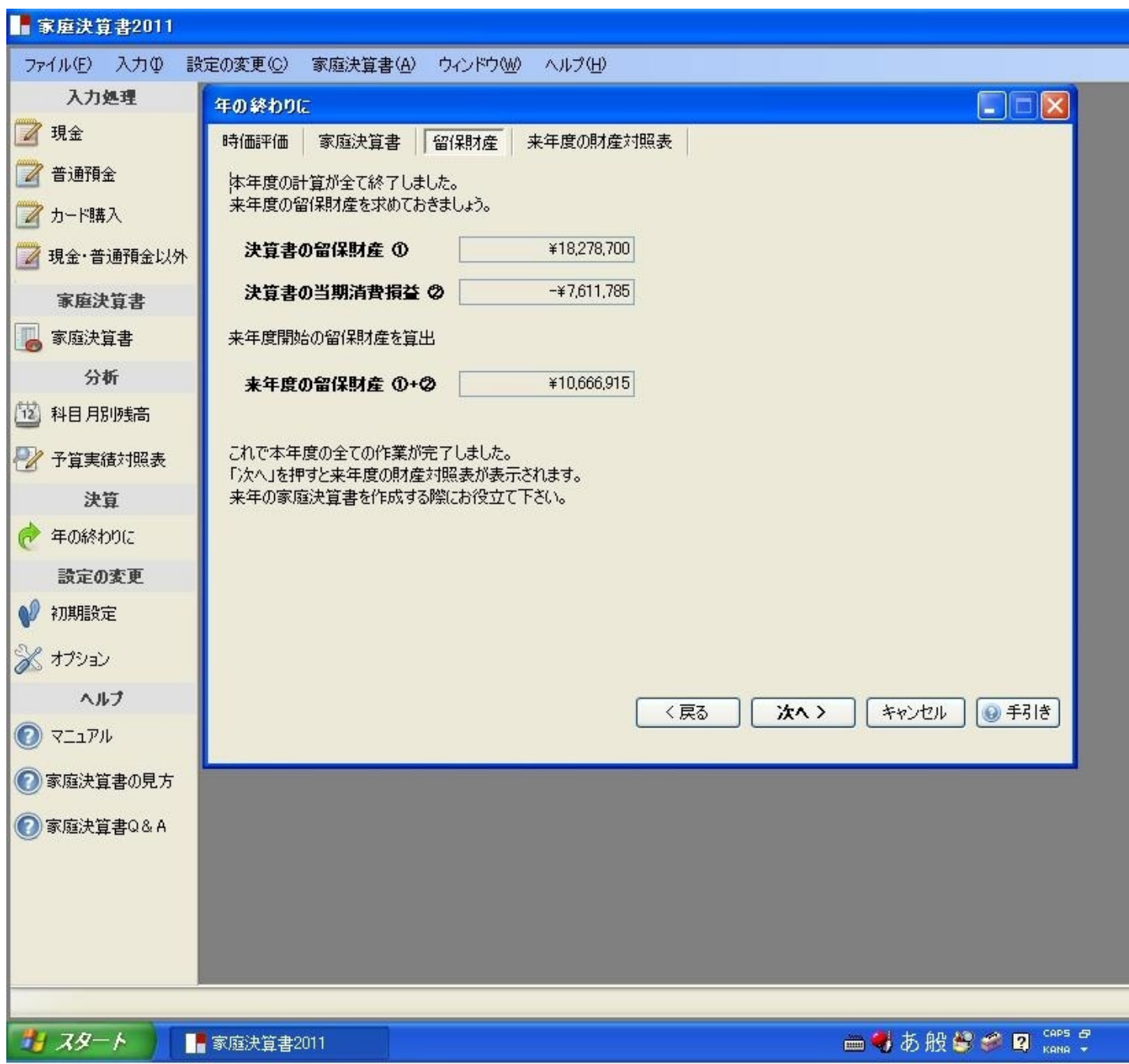

来年度開始時の財産対照表

来年度開始時の財産対照表が表示されます。 この画面を印刷して、来年度のはじめの財産対照を作成する ときに、利用できます。

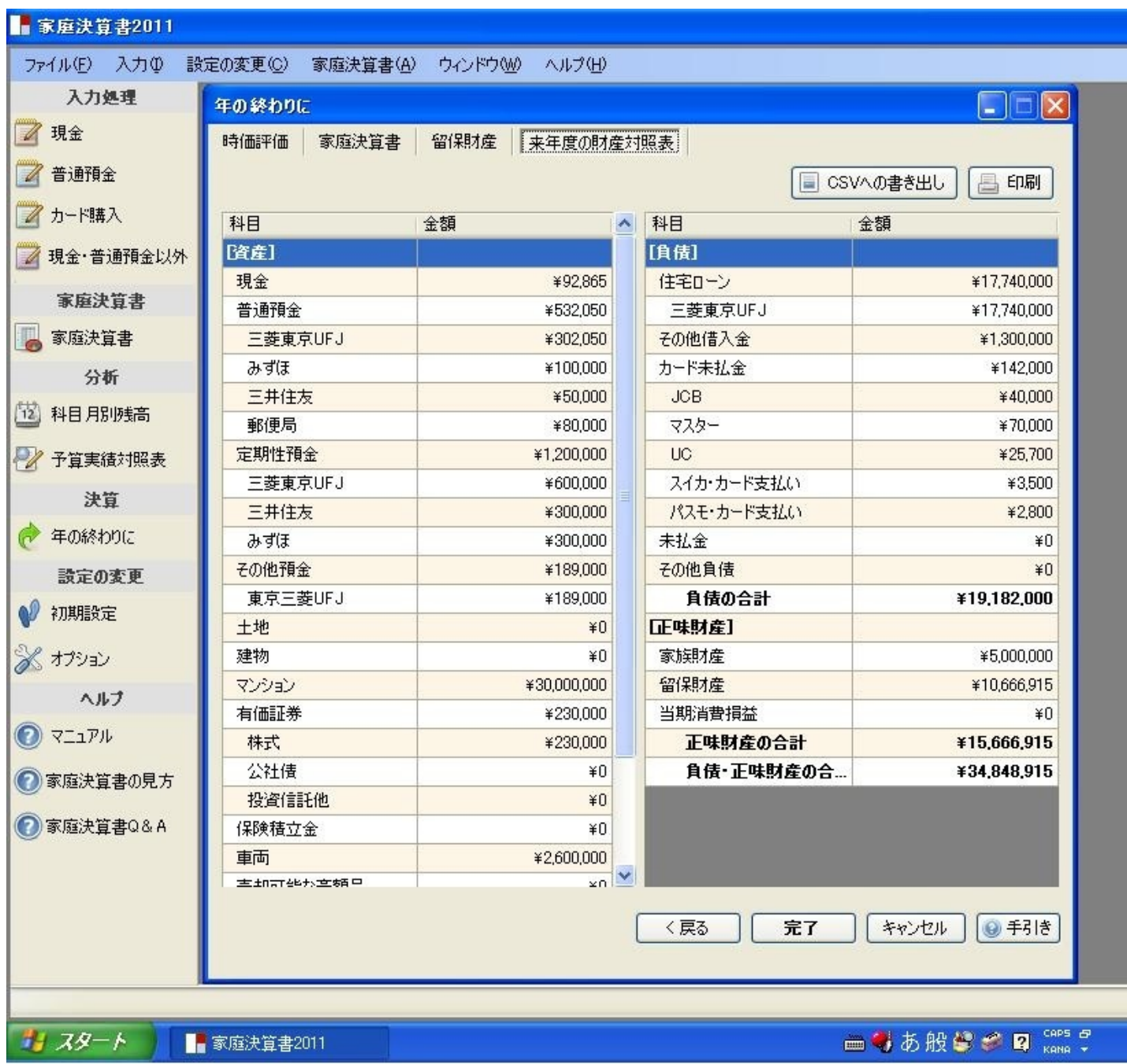

オプション(1)

消費損益計算書の日常生活費およびその他生活費の科目は、

一般的な科目が設定されています。

この科目以外に、自分で新しく設定したい補助科目を追加する場合には、

科目名を入力して「追加」ボタンを押してください。

このオプションキーを利用して、30科目までの日常生活費および

その他生活費の科目の追加ができます。

ただし、一度「閉じる」ボタンを押して科目を確定すると、これ以降、名称の変更は

出来ますが、削除はできません。

この場合は、金額をゼロにすることで対応してください。

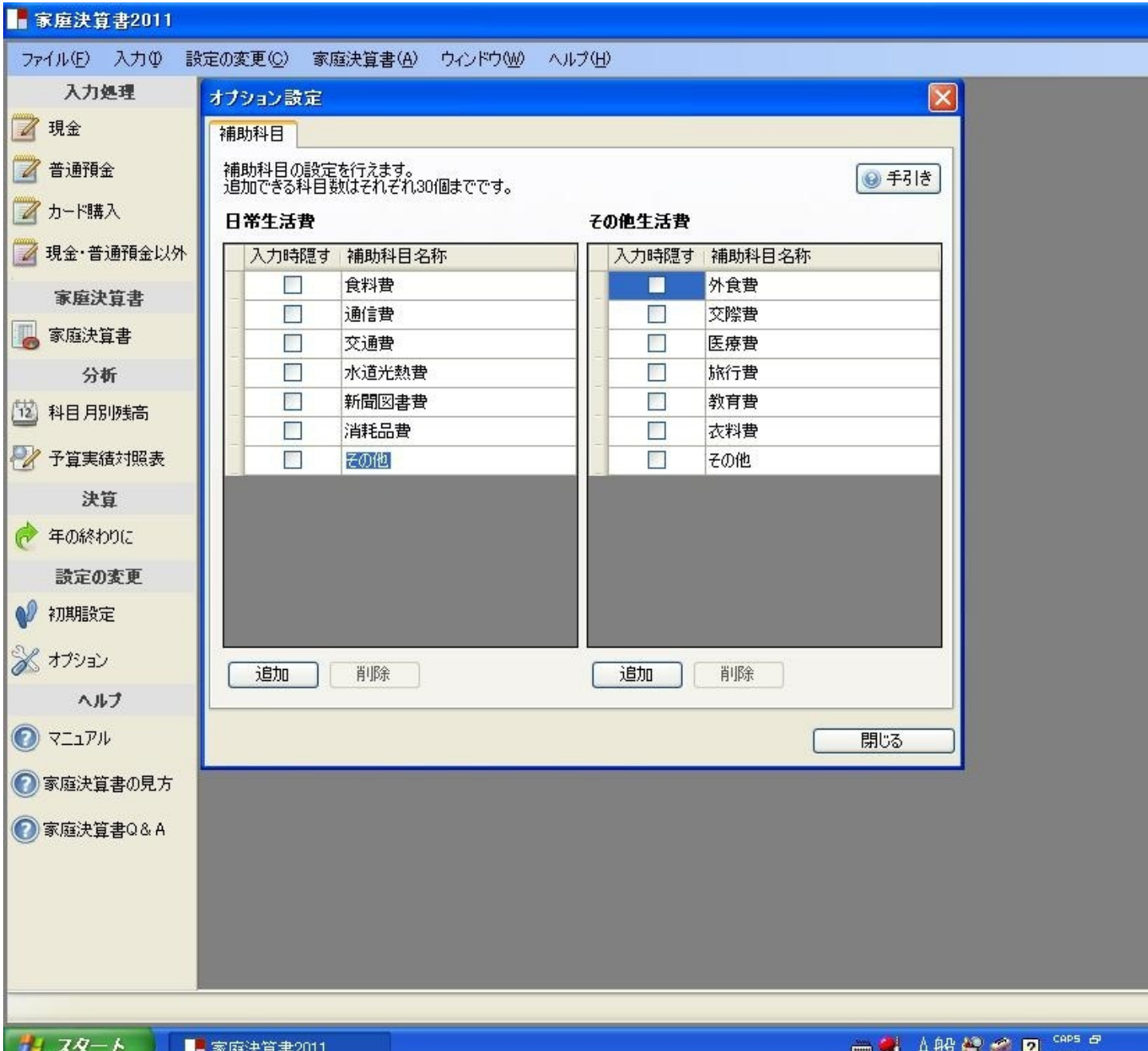

オプション(2)参 考

追加しておくと便利な科目

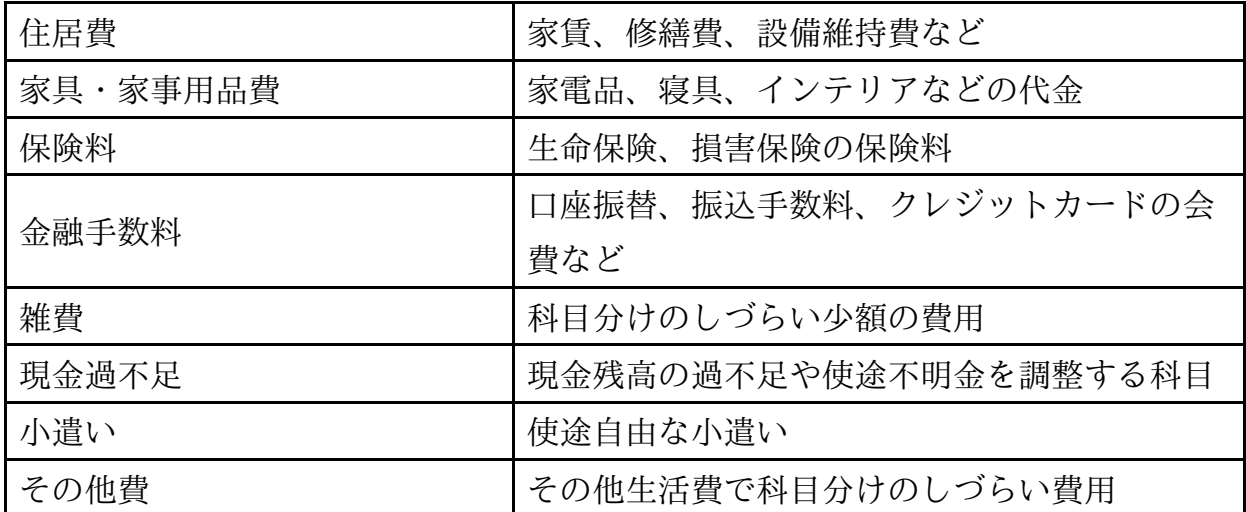

よく利用するお店の名を科目名に使う

レシートの総額を入力して、例えば食費と消耗品費に分類する手間を省く

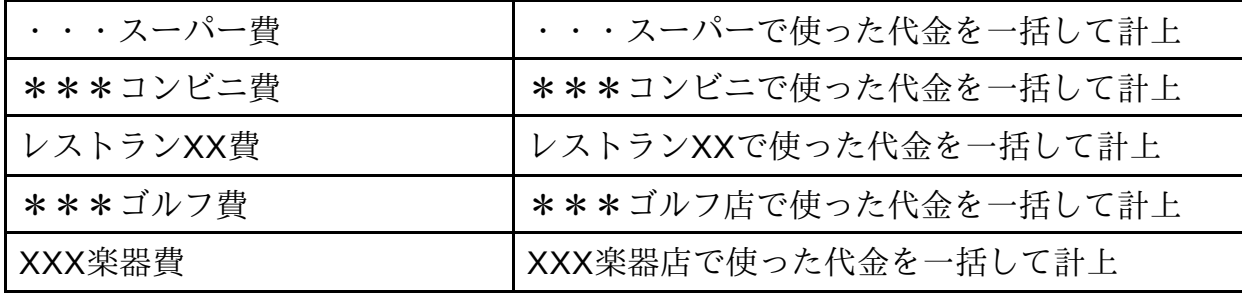

趣味やショッピングに使ったものを細かく別科目にする

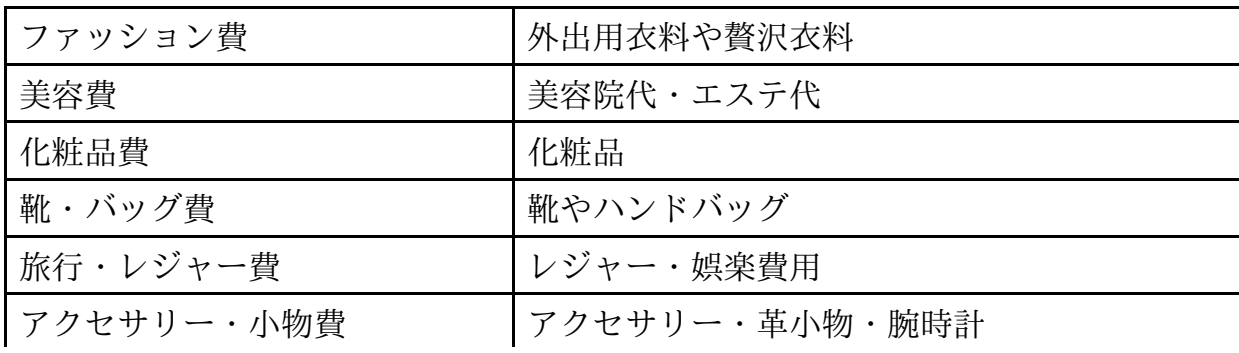

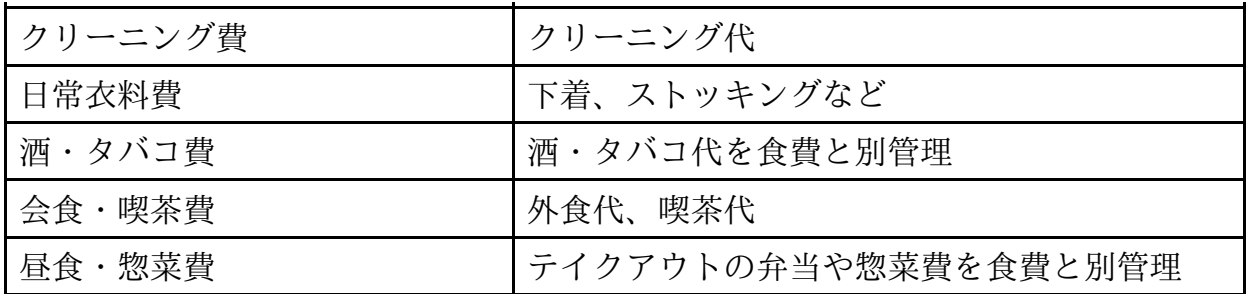

# 家庭決算書 「Q & A」(1)

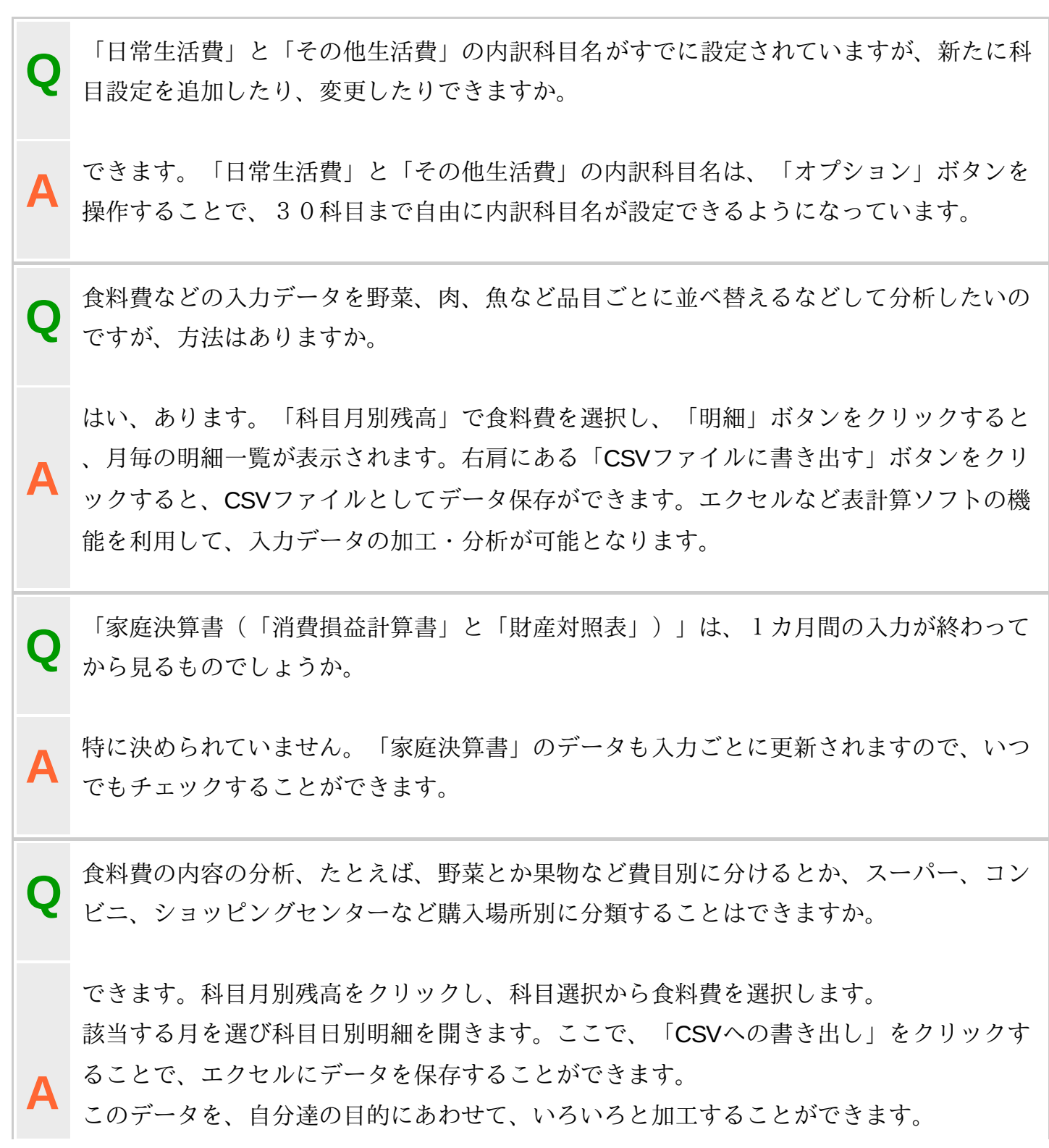

個人個人、内容を分析する目的は、異なりますので、自分達の目的に合った方法を選択さ れると良いと思います。

**Q** 食料費、交通費など月別にその推移を知りたいのですが、その方法は、ありますか。

**A**

あります。家庭決算書をクリックし財産対照表と消費損益計算書の月次選択画面を開き ます。ここで、「CSVへの書き出し」をクリックし、エクセルにデータを保存します。そ して科目別の推移や全体の推移など目的に合った分析が可能になります。

**Q**

**A**

**A**

## 家庭決算書 「Q & A」(2)

予算実績対照表の財産対照表で毎月の予算を入力しましたが、 予算の留保財産の数字が自動計算されません

予算実績対照表の財産対照表の予算の留保財産の数字は計算されないように作られてい ます。

それは、予算の場合、財産対照表と消費損益計算書の当期消費損益の金額が一致しなく なるためです。

予算では、消費損益計算書の当期消費損益のほうが必要とされるからです。

**Q** お米券や図書カード等の商品券やパスモ、スイカなどは、どのように処理したらよいの でしょうか。

お米券や図書カード等の商品券は、現金等価物(通貨代用証券)として処理すべきもので すが、現金と区分して扱ったほうが管理しやすいと思います。

現在、家庭決算書ダウンロード版では、特に区分をしておりませんので、 「その他預金」の欄に「商品券」という科目を設定されて、使われるとよいと思います。

また、パスモ、スイカなどの前払い方式を利用されている場合には、「その他資産」で処 理されるとよいと思います。

**Q** 定期預金を解約し、普通預金に入金された場合の処理はどのようにするのでしょうか。

定期預金を解約した場合、定期預金の元金部分と利息部分の合計金額が 普通預金に振り込まれます。 そこで、2つの仕訳が必要です。

1、定期預金の元金部分を普通預金の入金処理(相手科目は定期預金)をする 左方・(資産) 普通預金 / 右方・ (資産) 定期預金

2、利息部分を、受取利息(特別収入)として、普通預金の入金処理をする 左方·(資産)普通預金/ 右方· (特別収入)受取利息

ということになります。

**A**

**A**

**Q** オークションや古本屋への売却による収入の計上方法はどのようにすればよいのでしょ うか。

消費損益計算書の特別収入の有価証券売却益他という科目をお使いになると よいと思います。

左方・(資産) 現金 / 右方・ (特別収入) 有価証券売却益他

オークションや古本屋への売却による収入は、毎日あるものではないので、この科目で処 理をし、科目月別残高で、その内容を確認されるとよいと思います。

**Q** 収入から消費を差し引いた消費損益が赤字になってはいけませんか。

**A** 家庭経営では、消費損益が赤字だからといって必ずしも悪いということではありません。 例えば、今年消費損益が赤字の場合には、正味財産も同じ金額だけ減少しています。し かし、大切なのは、赤字の原因をはっきり理解することです。たとえ赤字だからといって 、お金を消費したことによって得られる満足、すなわち消費満足が高ければ問題はありま せん。そして、健全な家庭経営を維持し、自分達に合った、バランスの取れたお金の使い かたを研究することが大切なのです。

### 「家庭決算書」ソフト・マニュアル (2)入力・報告・分析編

<http://p.booklog.jp/book/26151>

著者 : 家計会計協会 著者プロフィール: <http://p.booklog.jp/users/kateikeiei/profile>

発行所 : ブクログのパブー (<http://p.booklog.jp/>) 運営会社:株式会社paperboy&co.

> 感想はこちらのコメントへ <http://p.booklog.jp/book/26151>

ブクログのパブー本棚へ入れる <http://booklog.jp/puboo/book/26151>